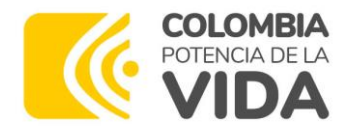

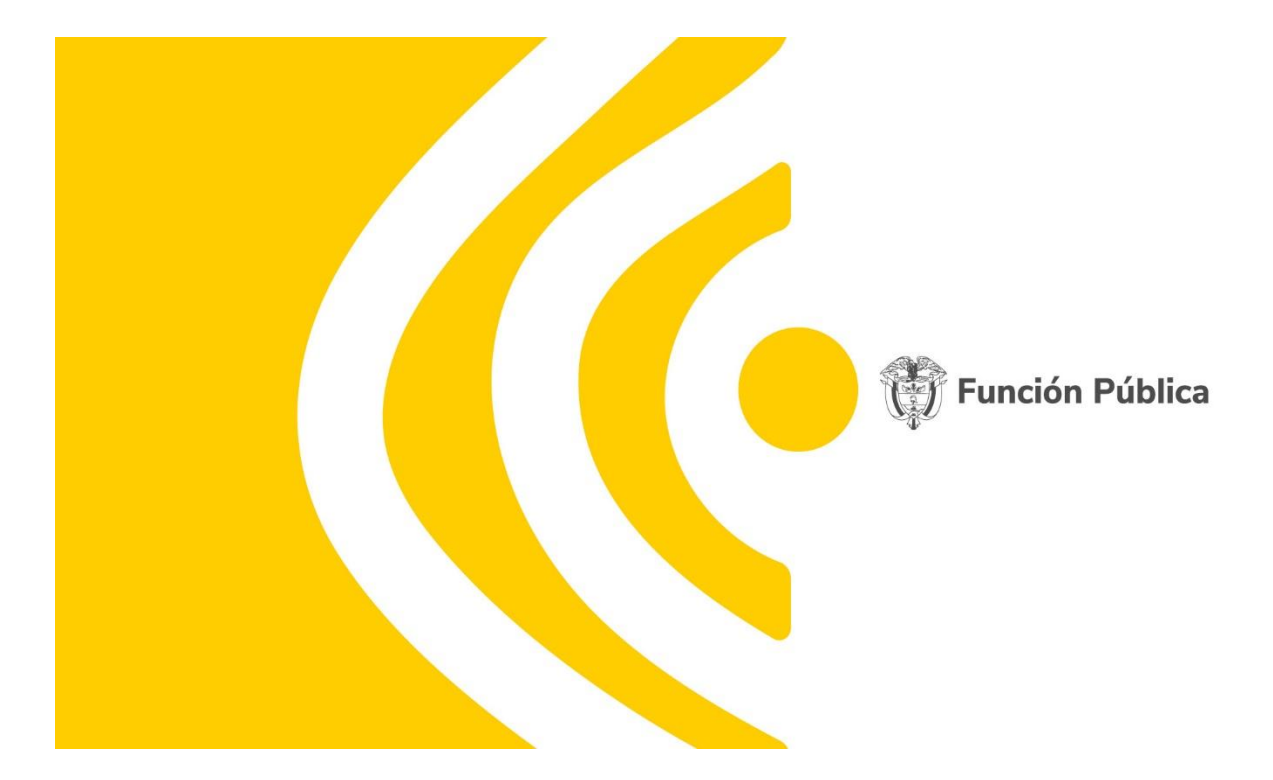

## INSTRUCTIVO PARA EL INGRESO Y DILIGENCIAMIENTO DEL FORMULARIO ÚNICO DE REPORTE DE AVANCES DE GESTIÓN – FURAG VIGENCIA 2023

Dirección de Gestión y Desempeño Institucional Abril de 2024

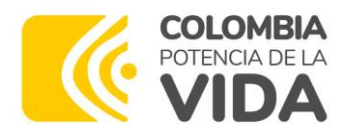

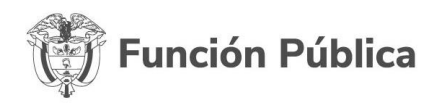

## **Tabla de contenido**

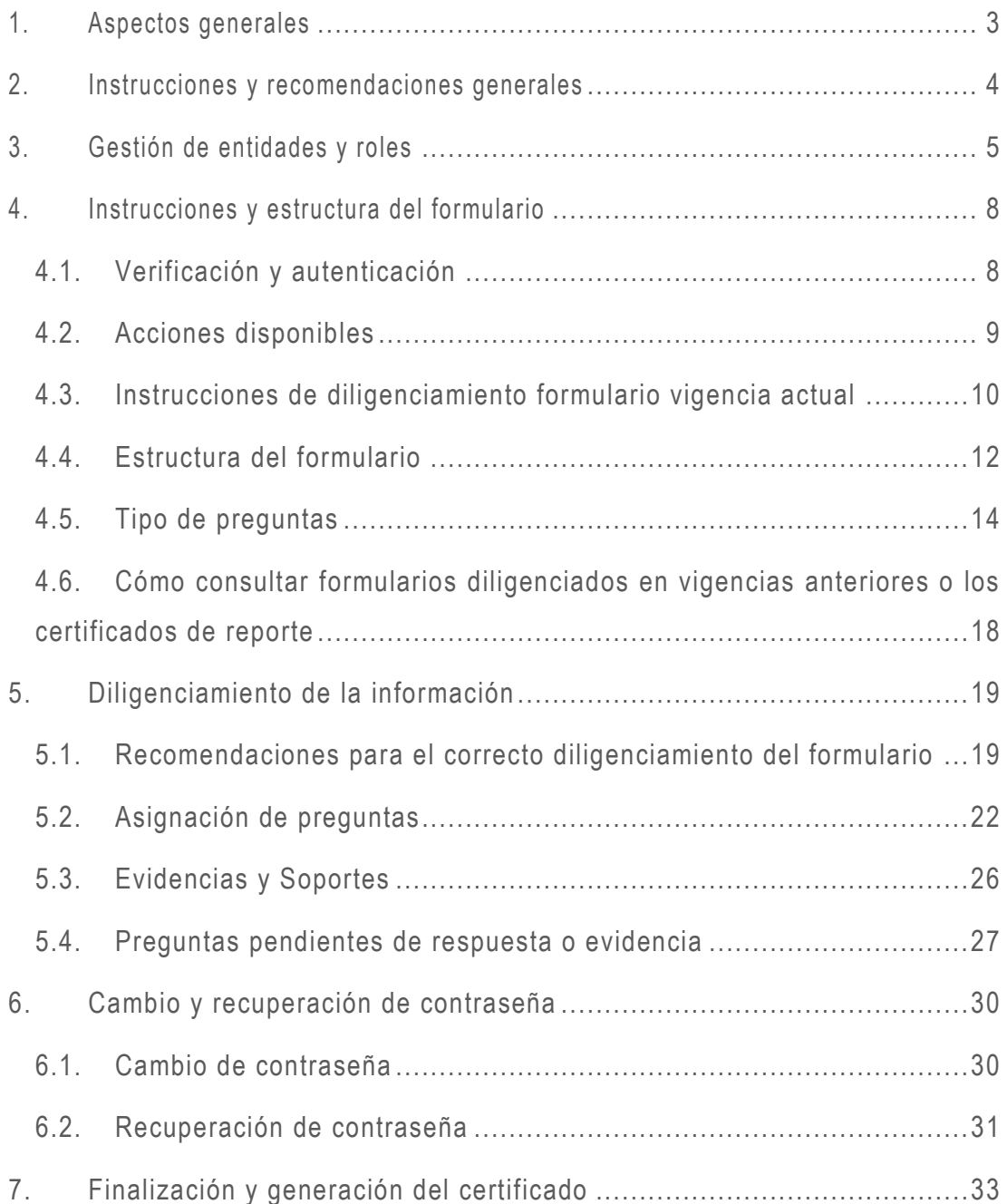

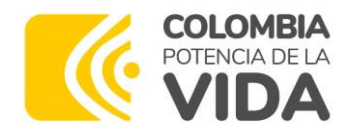

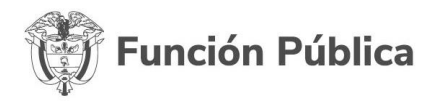

## <span id="page-2-0"></span>**1. Aspectos generales**

### **a. ¿En qué consiste la medición del desempeño institucional a las entidades públicas?**

Es el ejercicio mediante el cual se busca medir anualmente la gestión y desempeño de las entidades públicas del orden nacional y territorial, bajo los criterios y estructura del MIPG y teniendo en cuenta también el avance en la implementación del Sistema de Control Interno. El instrumento empleado para la recolección de información es el Formulario Único de Reporte de Avances de la Gestión - FURAG.

- **b. ¿Qué es el Formulario Único de Reporte y Avance de Gestión - FURAG?**
- Es un cuestionario de recolección de datos, alojado en un aplicativo en línea.
- Captura información sobre el cumplimiento de los objetivos y la implementación de las políticas del MIPG y del MECI.
- A partir de la información recolectada, se aplica un modelo estadístico para determinar el nivel de avance en la implementación de las políticas del MIPG y del MECI, en cada entidad pública.
- Sirve como medio para que las entidades públicas identifiquen sus fortalezas y debilidades, y establezcan acciones de mejora.

#### **c. Reporte Vigencia 2023**

El Consejo para la Gestión y el Desempeño Institucional determinó que el diligenciamiento del FURAG para la vigencia 2023, se llevará a cabo en el segundo trimestre de 2024 y por un lapso mínimo de 5 semanas [\(Circular Externa](https://www.funcionpublica.gov.co/documents/28587410/53460527/Circular+Lineamientos+registro+Furag+2023.pdf/30f7bf91-3a52-7eb7-97b1-abc081af4c4c?t=1710781402266)  100-006 [de 2024\)](https://www.funcionpublica.gov.co/documents/28587410/53460527/Circular+Lineamientos+registro+Furag+2023.pdf/30f7bf91-3a52-7eb7-97b1-abc081af4c4c?t=1710781402266).

El [cronograma detallado](https://www.funcionpublica.gov.co/documents/28587410/53460527/Cronograma_actvidades_.pdf/6dc2ad77-24b5-e95f-8565-bf4734176ef7?t=1710781464224) se encuentra publicado en el micrositio [MIPG](https://www.funcionpublica.gov.co/web/mipg/medicion_desempeno)

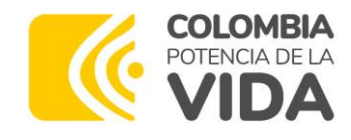

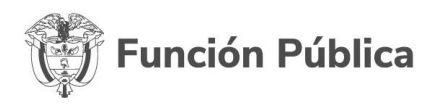

## <span id="page-3-0"></span>**2. Instrucciones y recomendaciones generales**

Antes de ingresar al formulario, tenga en cuenta los siguientes pasos y recomendaciones:

- a. Conozca el material de apoyo disponible para orientar el ingreso y diligenciamiento al aplicativo FURAG tales como: instructivos, vídeo s tutoriales, circulares, preguntas frecuentes, entre otros. Estos instrumentos están disponibles en el [Micrositio MIPG.](https://www.funcionpublica.gov.co/web/mipg/medicion_desempeno)
- b. Para la navegación en el aplicativo, se recomienda usar la última versión de Google Chrome, Firefox o Safari. Esta es una condición esencial que permitirá el correcto funcionamiento del formulario (use siempre el zoom de la ventana del navegador al 100%).
- c. Ante dudas o dificultades recurra en primer lugar al material de apoyo, en especial al documento de preguntas frecuentes y este instructivo de diligenciamiento. Si su inquietud persiste podrá usar los siguientes canales:
- **Correo electrónico**: [soportefurag@funcionpublica.gov.co](mailto:soportefurag@funcionpublica.gov.co)
- **Teléfonos**: (601) 7395656 extensiones desde la 616 hasta la 621.
- **Directorio** [líderes de política](https://www.funcionpublica.gov.co/documents/28587410/53460527/2024-02-29_Directorio_lideres_de_politica_mipg.pdf/3b4ab937-4d34-4233-c7d6-5c8337a0d064?t=1712578948468)

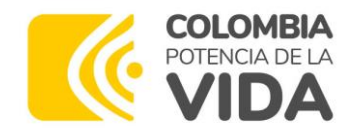

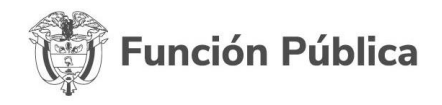

# <span id="page-4-0"></span>**3. Gestión de entidades y roles**

Recuerde que antes de ingresar a diligenciar la información, debe crear el respectivo usuario en el Aplicativo. Para ello, le recomendamos revisar el [Instructivo para la creación de cuentas de usuario en el aplicativo FURAG](https://www.funcionpublica.gov.co/documents/28587410/53460527/Circular+Lineamientos+registro+Furag+2023.pdf/30f7bf91-3a52-7eb7-97b1-abc081af4c4c?t=1710781402266)  [Vigencia 2023](https://www.funcionpublica.gov.co/documents/28587410/53460527/Circular+Lineamientos+registro+Furag+2023.pdf/30f7bf91-3a52-7eb7-97b1-abc081af4c4c?t=1710781402266)

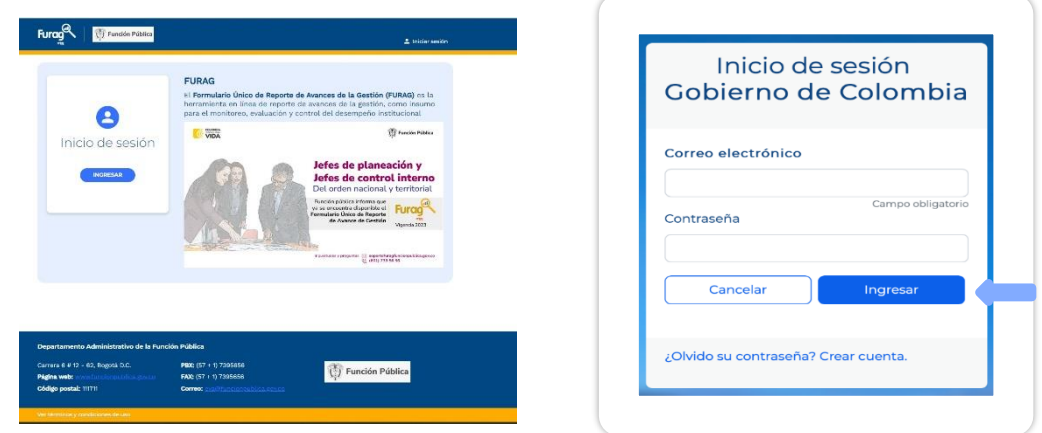

El módulo de gestión de usuarios le permite asociar o eliminar entidades y roles de su cuenta. Ingrese al aplicativo e introduzca su usuario y contraseña (ver [Instructivo para la creación de cuentas de usuario en el aplicativo FURAG](https://www.funcionpublica.gov.co/documents/28587410/53460527/Circular+Lineamientos+registro+Furag+2023.pdf/30f7bf91-3a52-7eb7-97b1-abc081af4c4c?t=1710781402266)  [Vigencia 2023\)](https://www.funcionpublica.gov.co/documents/28587410/53460527/Circular+Lineamientos+registro+Furag+2023.pdf/30f7bf91-3a52-7eb7-97b1-abc081af4c4c?t=1710781402266); haga clic en "**nombre de usuario**" (parte superior derecha de la pantalla) + "**mi cuenta**" + "**gestionar entidades**". Para acceder al menú deberá ingresar al formulario de la entidad inicialmente activa, dando clic en el botón azul "**ingresar**".

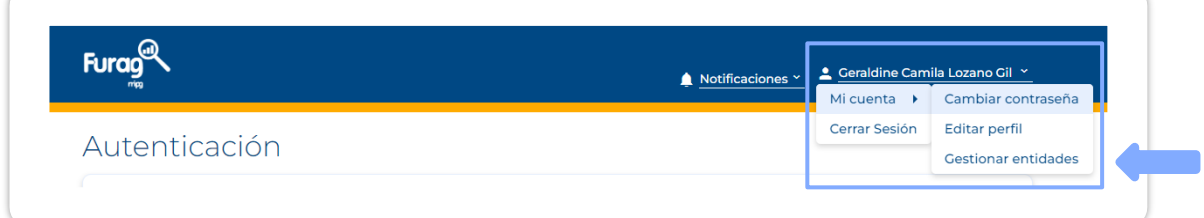

Para asociar su cuenta a una nueva entidad o rol haga clic en el enlace " **agregar entidad y rol**" y pulse en la opción "**guardar**" como se muestra a continuación.

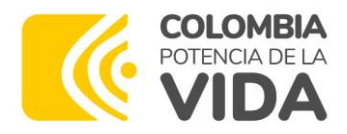

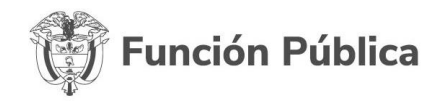

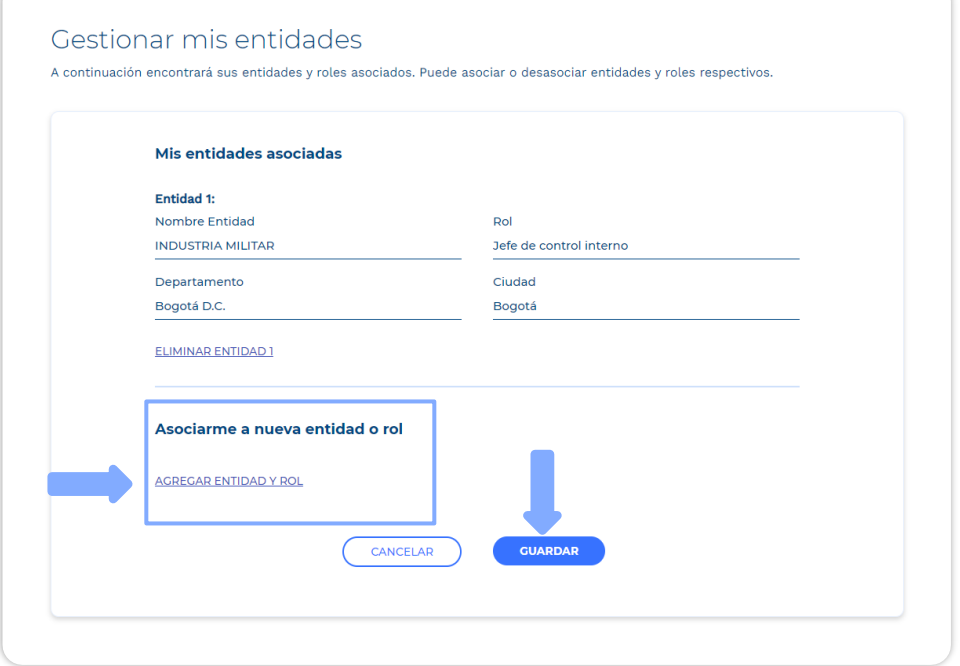

Seguidamente, seleccione el rol que corresponda a su caso:

- Jefe de Planeación
- Jefe de Control Interno

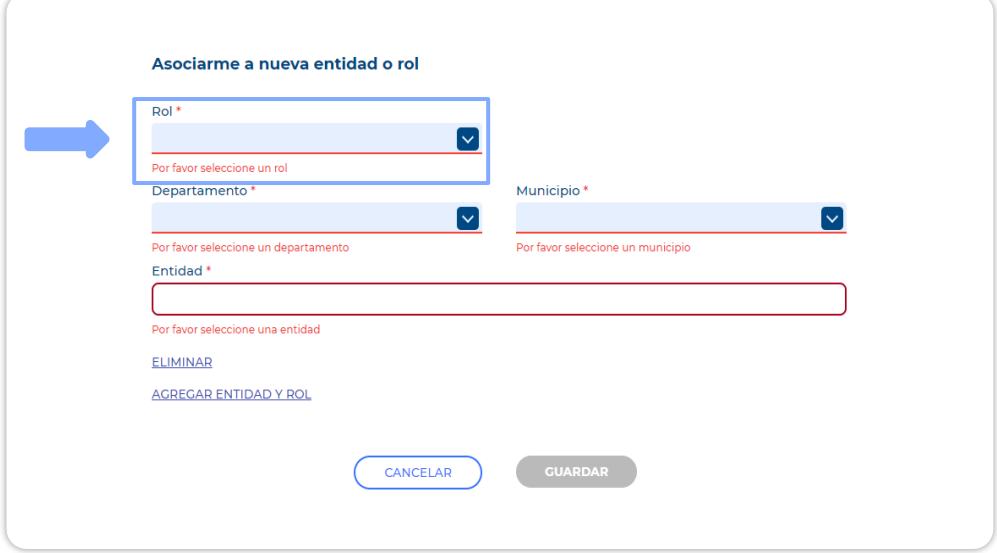

Seleccione el "**Departamento**" y "**Municipio**" según corresponda y diligencie el campo "entidad" con el nombre de la entidad a la que asociará su cuenta.

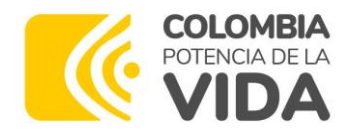

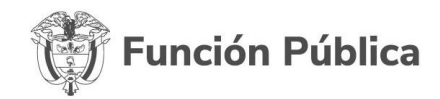

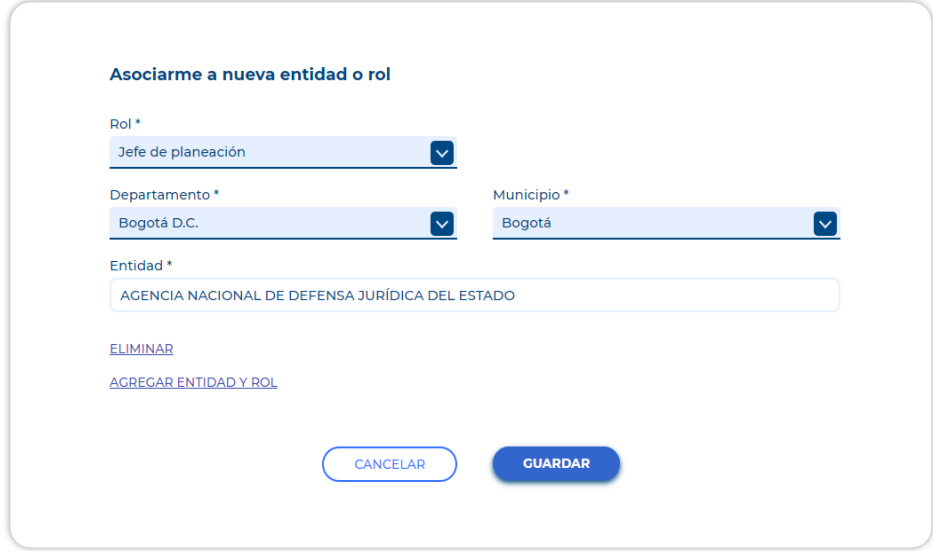

Al dar clic en la opción "guardar" el aplicativo mostrará una alerta en donde solicita confirmar los cambios realizados, una vez seleccionada la opción "aceptar", verá una nueva alerta que le indicará que los cambios fueron realizados exitosamente.

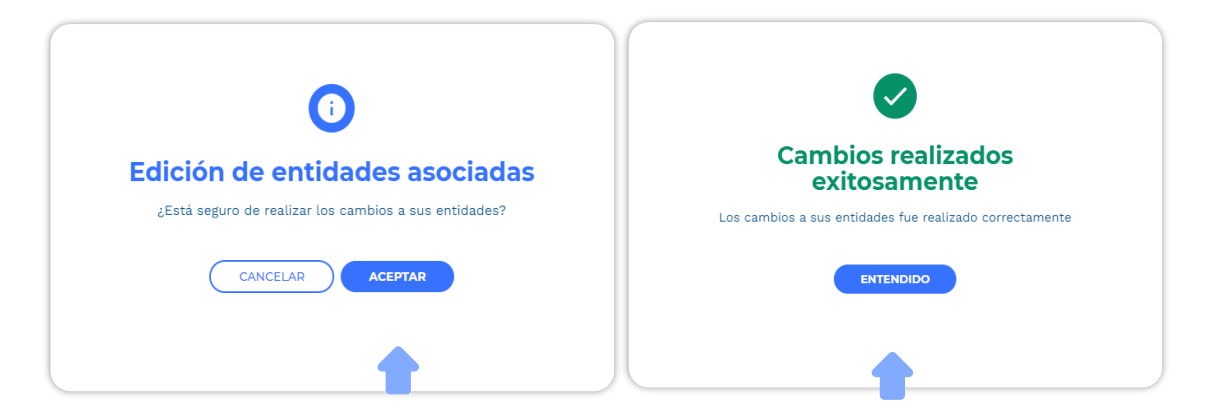

#### **Tenga en cuenta**

- Una entidad NO podrá crear dos cuentas en el aplicativo asociadas al mismo rol (jefe de planeación o jefe de control Interno).
- Sin embargo, en los casos en que sea necesario, un usuario podrá tener tanto el rol de jefe de planeación como jefe de control interno en la misma entidad.
- Las entidades a las que únicamente les aplica el MECI, NO deben crear y/o asociar a su cuenta el rol de jefe de planeación ya que, aunque lo hagan, NO tendrán acceso a este tipo de formulario.

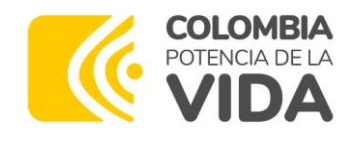

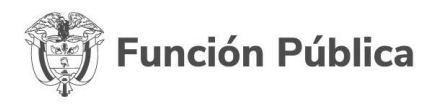

## <span id="page-7-0"></span>**4. Instrucciones y estructura del formulario**

## <span id="page-7-1"></span>**4.1. Verificación y autenticación**

Una vez haya ingresado deberá verificar que el formulario sea el correcto, para tal fin compruebe que los datos **correspondan a la entidad y el responsable del diligenciamiento**, y seguidamente:

- Si tiene asignado únicamente un rol, dé clic en "**ingresar**".
- Si tiene los 2 roles de usuario habilitados, es decir, jefe de planeación y jefe de control interno, seleccione uno de estos y luego dé clic en el botón "**ingresar**"
- Si su cuenta tiene roles asociados a 2 entidades diferentes, seleccione una de estas, y luego dé clic en el botón "**ingresar**".

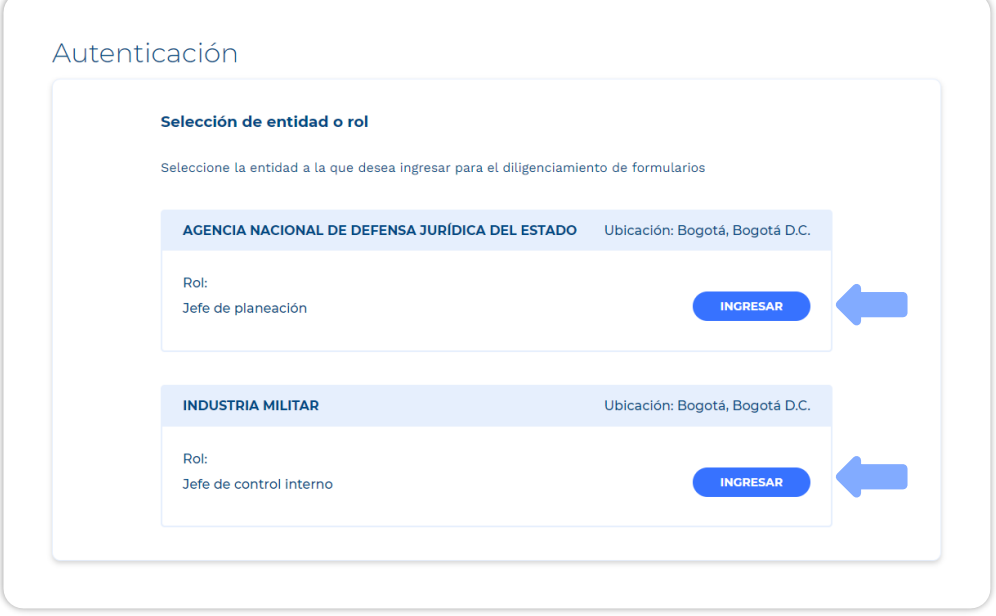

Una vez ha seleccionado el rol/entidad y dado clic en el botón "ingresar" será dirigido a una nueva ventana en la que debe validar que:

- El nombre coincida con el suyo
- El tipo de formulario sea el correcto: MIPG o MECI.

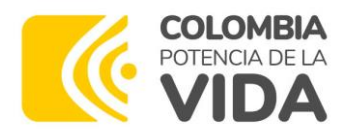

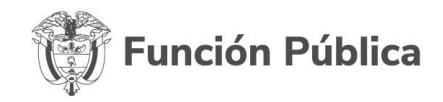

Adicionalmente encontrará el código, la fecha de cierre asignada y el estado de diligenciamiento del formulario (en diligenciamiento, diligenciado o cerrado).

## <span id="page-8-0"></span>**4.2. Acciones disponibles**

Al descender en la ventana, encontrará un menú con varias opciones:

- Descargar el formulario en PDF (este incorpora las respuestas diligenciadas hasta el momento para la vigencia 2023 y podrá ser consultado durante el diligenciamiento).
- Descargar certificado de diligenciamiento:
	- o Antes del 50% de avance en el diligenciamiento, el aplicativo NO generará el certificado.
	- o A partir del 50% de avance en el diligenciamiento, el aplicativo generará un certificado de diligenciamiento parcial.
	- o A partir del 90% de diligenciamiento el aplicativo generará un certificado de diligenciamiento completo.
- Asignar preguntas a diligenciador delegado (se explicará su funcionamiento en el punto 6.2 Asignar Preguntas).
- Al final encontrará el botón "**Ingresar al formulario**". Haga clic en él.
- También encontrará una sección denominada "Histórico", en donde podrá descargar los formularios diligenciados por la entidad en vigencias anteriores.

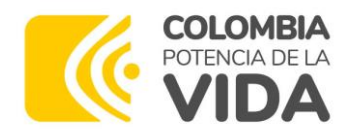

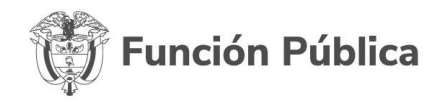

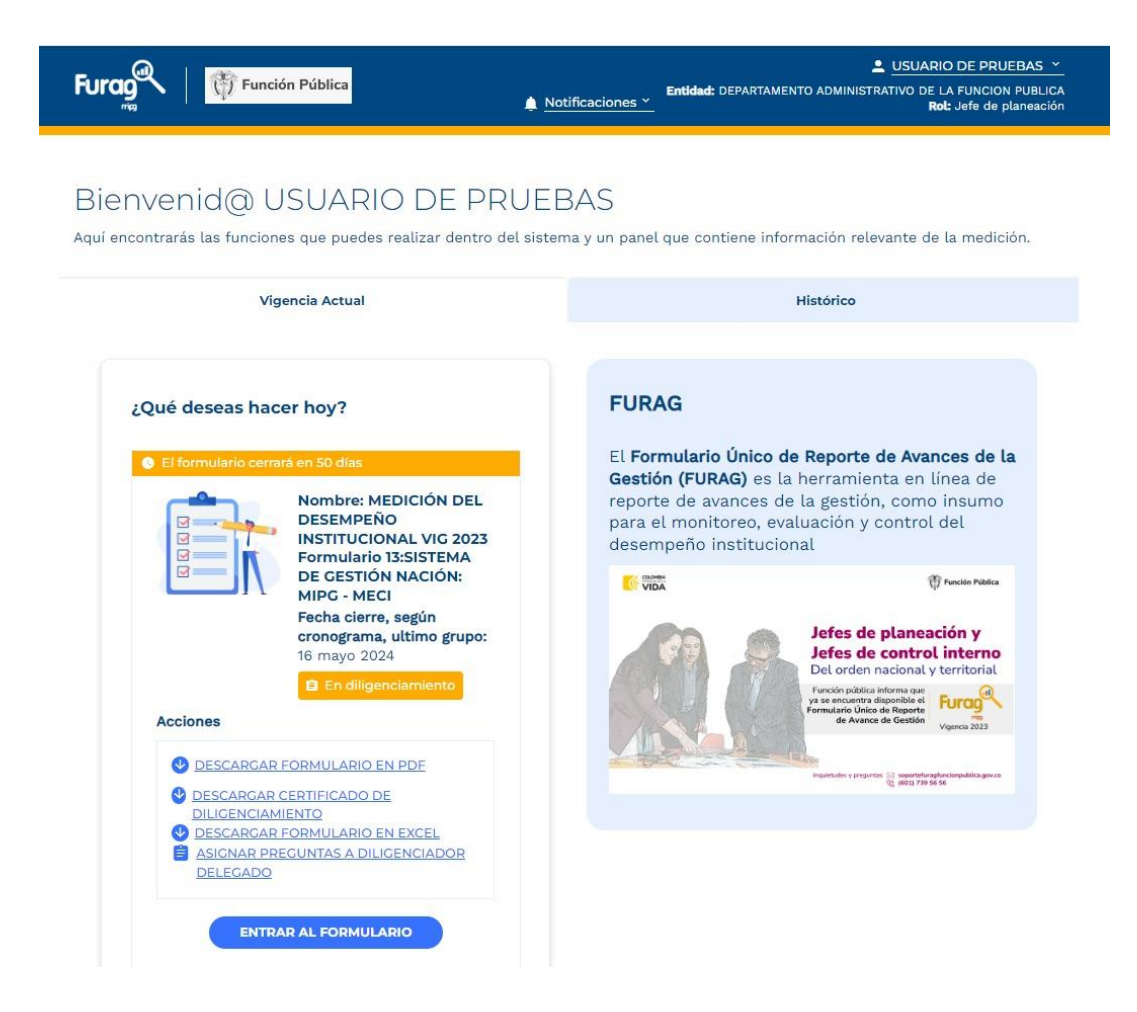

### <span id="page-9-0"></span>**4.3. Instrucciones de diligenciamiento formulario vigencia actual**

En la sección vigencia actual, debe dar clic en el botón "Entrar al Formulario":

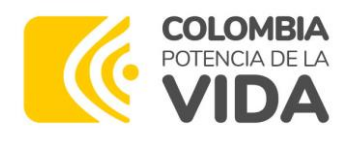

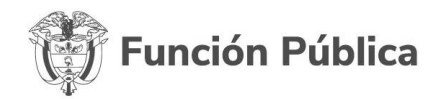

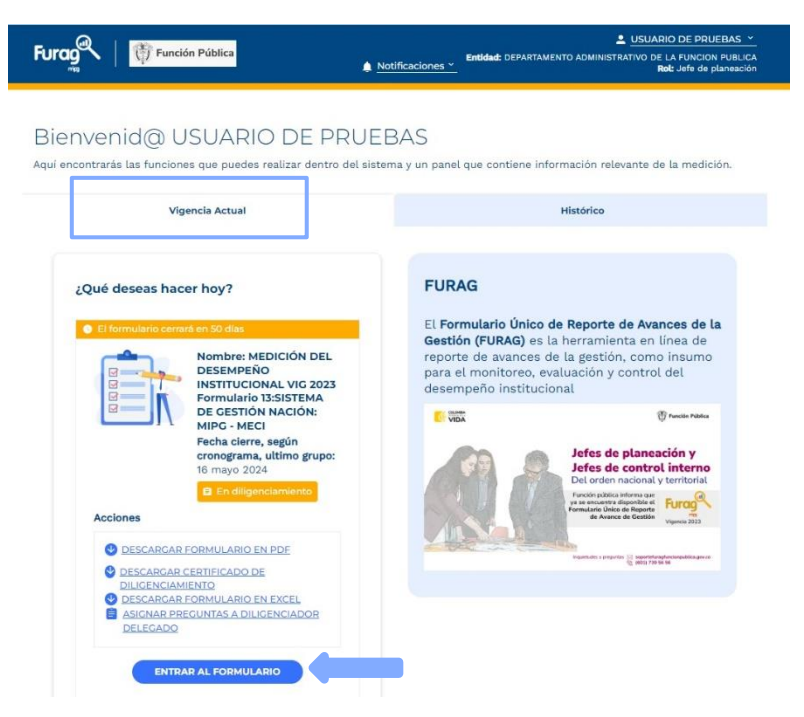

La ventana a la que es dirigido, le señala las instrucciones de diligenciamiento, le sugerimos leerlas con atención, luego de clic en el botón "**iniciar**".

En caso de seleccionar la opción "volver" regresará a la página principal del aplicativo.

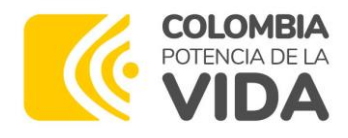

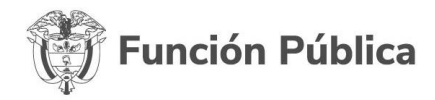

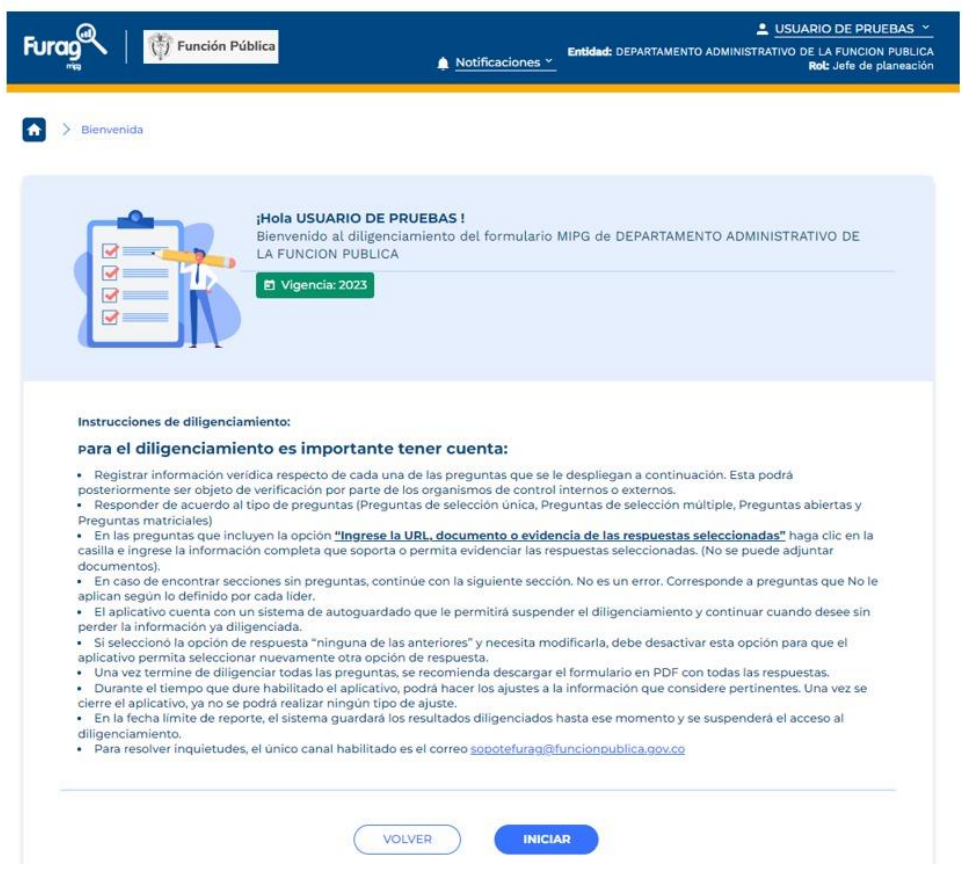

## <span id="page-11-0"></span>**4.4. Estructura del formulario**

Una vez ingrese al formulario, en la parte superior encontrará la siguiente información:

- Una barra que indica el progreso del diligenciamiento de manera porcentual.
- Total preguntas del formulario.
- Total preguntas resueltas.
- Preguntas asignadas a diligenciadores delegados.
- Botón Actualizar el avance en el diligenciamiento

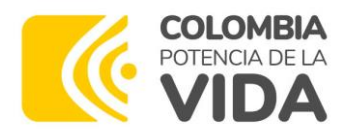

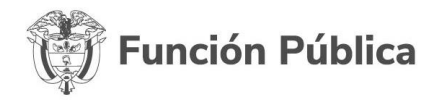

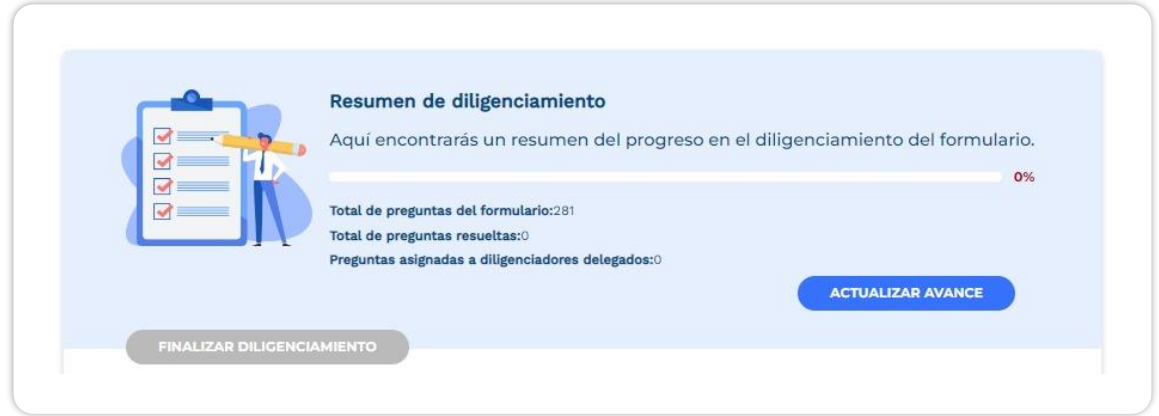

Al descender encontrará los módulos por dimensiones, cada uno cuenta con una previsualización con la siguiente información:

- Nombre de la dimensión o política.
- Barra de progreso en el diligenciamiento.
- Total preguntas.
- Total preguntas asignadas.

Los contenidos de los formularios varían y están diseñados para que solo se desplieguen preguntas que le aplican a la entidad de acuerdo con las disposiciones que rigen a cada una de las políticas de gestión y desempeño. Sin embargo, a continuación, se indican los módulos que contiene cada formulario, dependiendo si la entidad implementa MIPG o MECI, así como su rol para diligenciar la información.

#### **Formulario MIPG**

- Rol de jefe de planeación: tendrá diferentes módulos en función de las políticas que le apliquen a la entidad, que incluyen las dimensiones del MIPG, y las preguntas informativas y generales.
- Rol de jefe de control interno: tendrá dos módulos, uno general y otro con las preguntas que corresponden a la Dimensión de Control Interno.

#### **Formulario MECI**

• Rol de jefe de control interno: tendrá diferentes módulos para el reporte sobre el MECI, las políticas de gestión y desempeño que le apliquen a la entidad y las preguntas informativas y generales.

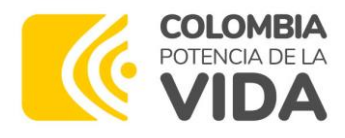

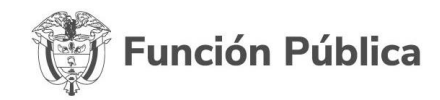

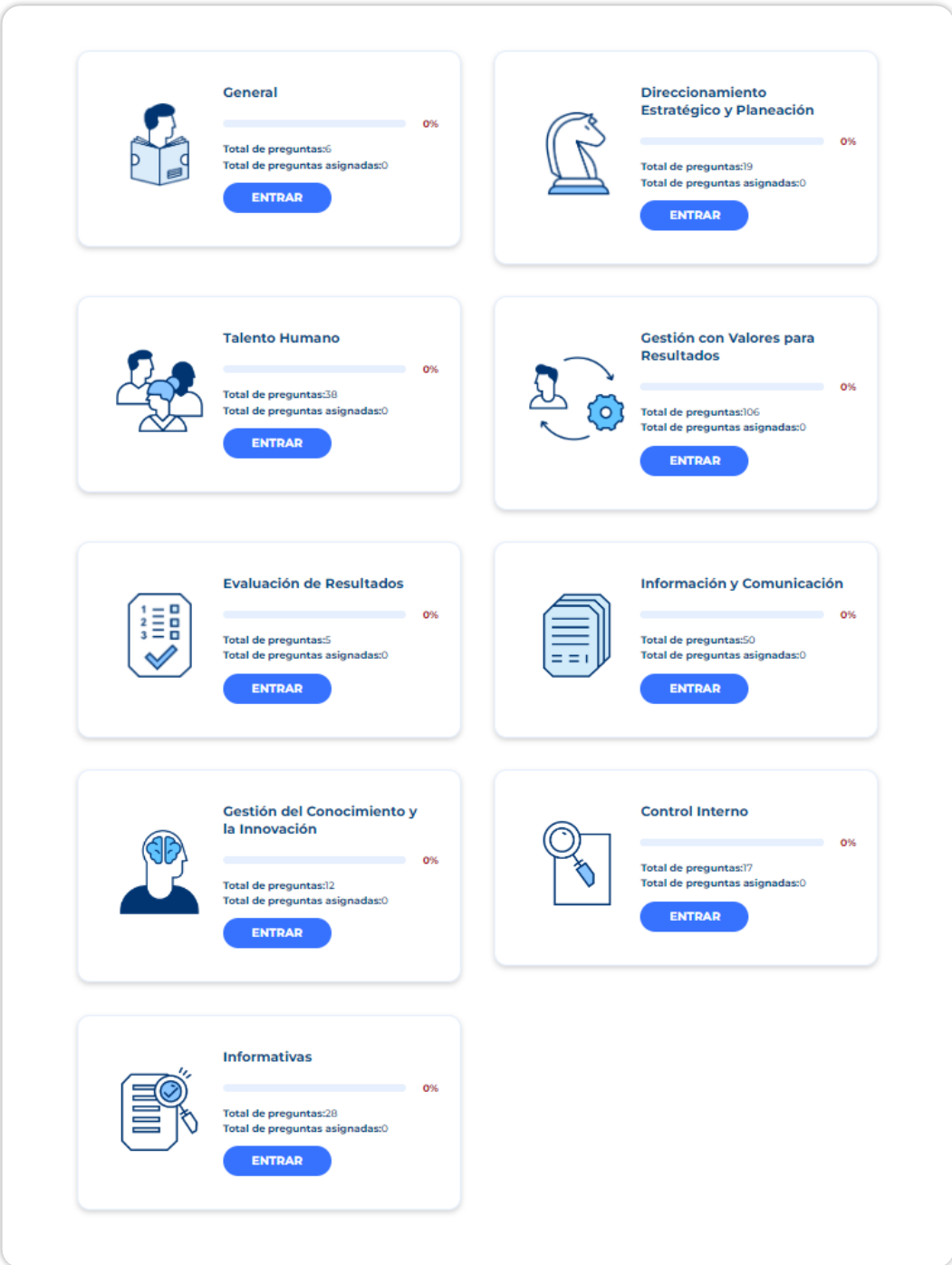

## <span id="page-13-0"></span>**4.5. Tipo de preguntas**

El formulario contiene cuatro tipos de preguntas:

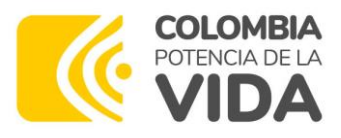

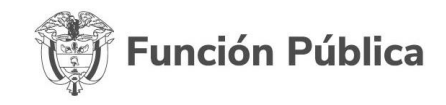

• **Tipo 1**. Pregunta de selección múltiple con única respuesta (texto o numérica).

Este tipo de pregunta consta de un enunciado y diferentes opciones de respuesta, no obstante, la entidad solo puede marcar una opción. Su estructura se muestra en la siguiente imagen:

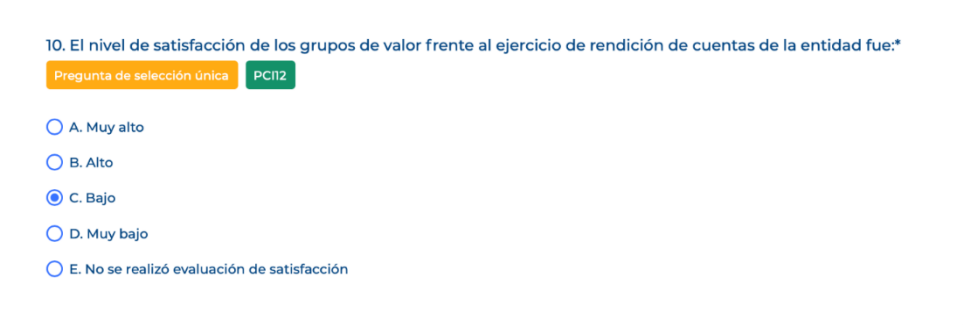

• **Tipo 2** - Preguntas de selección múltiple con múltiple respuesta (texto o numérica):

Estas preguntas cuentan con varias opciones de respuesta, la entidad puede seleccionar más de una. Tenga en cuenta que las opciones de respuestas: **No, No tiene, No se realiza, No aplica, No se ha definido, Ninguna o Ninguna de las anteriores**, desmarcan las opciones de respuesta que previamente fueron seleccionadas. Si por error seleccionó alguna de estas opciones de respuesta, deberá marcar nuevamente la(s) respuesta(s) correcta(s). Su estructura se muestra en la siguiente imagen:

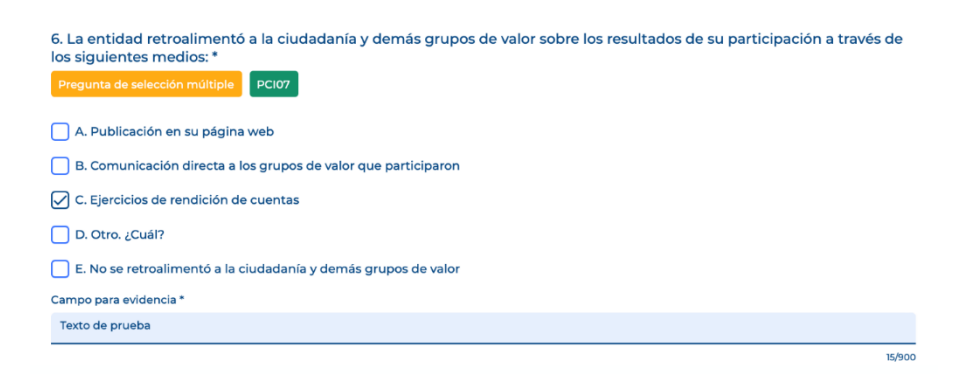

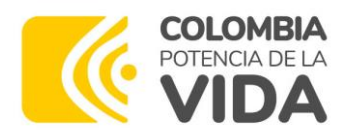

100

50

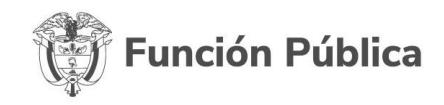

 $\frac{1}{2}$  %

• **Tipo 3** - Preguntas abiertas de texto o numéricas:

En este caso, se habilitará un campo para diligenciar la información solicitada en forma de texto o número según corresponda. Para el caso numérico no incluya comas, espacios u otro tipo de símbolos, use el punto (.) únicamente cuando se trate de números decimales según aplique. Estas preguntas tienen la siguiente estructura:

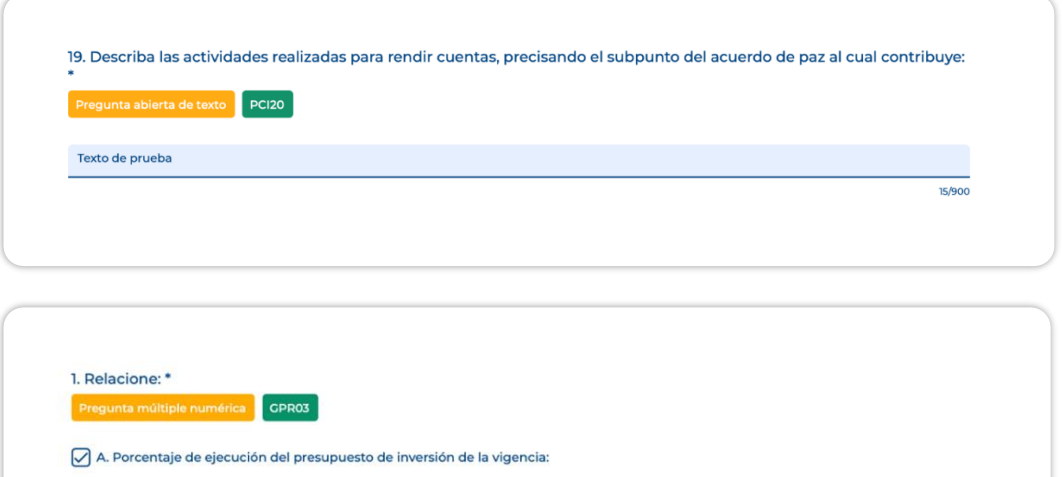

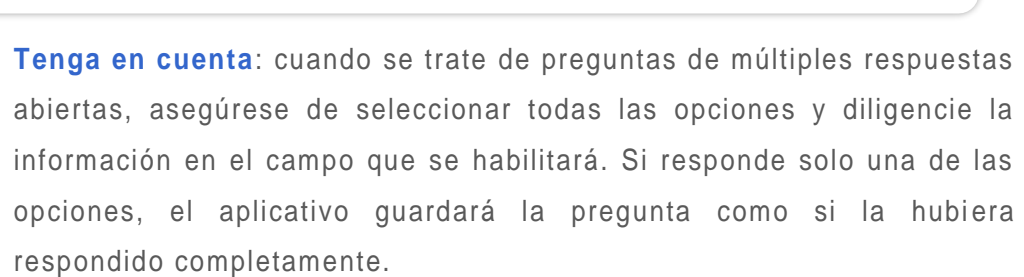

• **Tipo 4** - Preguntas matriciales:

B. Porcentaje de ejecución de las metas del plan de desarrollo

Tiene una pregunta principal y varias preguntas secundarias, cuenta con varias opciones de respuesta. Según corresponda, podrá seleccionar una sola opción de respuesta, varias opciones, o digitar números en el campo dispuesto para tal fin (cuando aplique). Su estructura se muestra en la siguiente imagen:

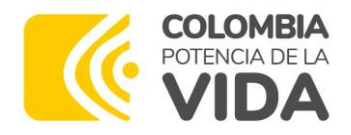

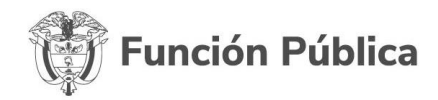

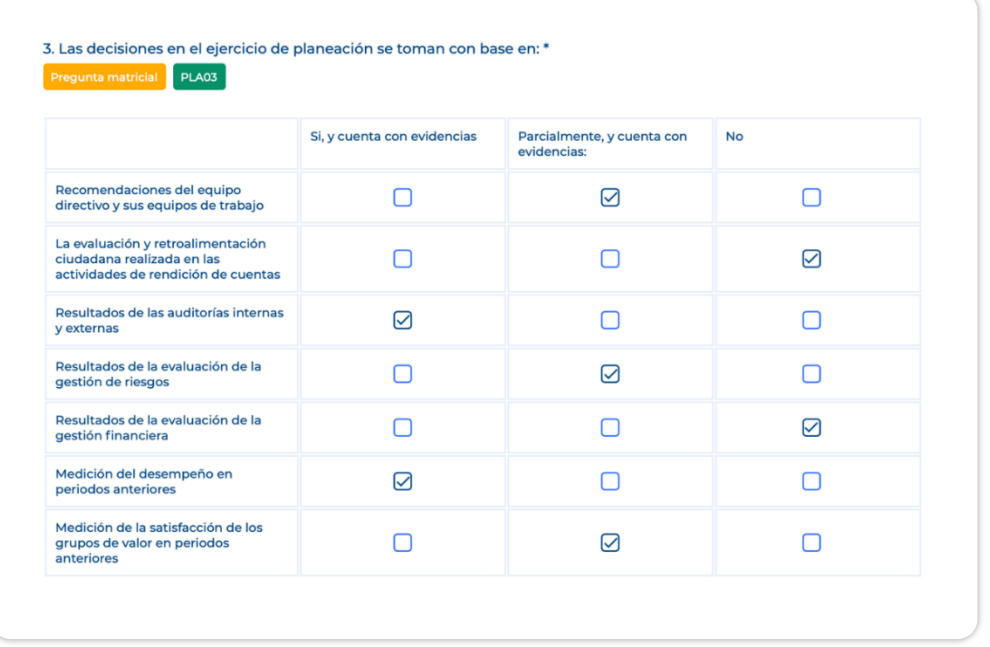

#### **Tenga en cuenta**

- Algunas respuestas, de la mayoría de las preguntas, requieren **obligatoriamente** el registro de la **evidencia**.
- Algunas opciones de respuesta requieren evidencias particulares .
- Dentro de las opciones "**otros**", "**cuáles**" o "**cuántos**" se habilita una casilla adicional para **registrar la evidencia** que corresponda al caso.
- El formulario contiene preguntas "**filtro**" que indagan o profundizan algún tema evaluado. De acuerdo con la opción de respuesta seleccionada, otras preguntas que dependen de esta se habilitarán o se bloquearán.
- En el caso de las preguntas bloqueadas, podrá verlas a medida que avanza en el diligenciamiento del formulario, sin embargo, no podrá seleccionar ninguna opción de respuesta.
- El formulario contiene preguntas con respuestas precargadas de los sistemas SUIT y SIIF, y podrá verlas a medida que avance en el diligenciamiento del formulario, sin embargo, no podrá diligenciar o modificar la información. En caso de identificar alguna inconsistencia en la información, deberá comunicarse directamente con el administrador del sistema que corresponda.

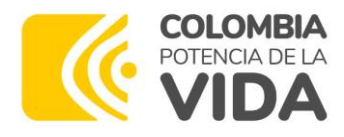

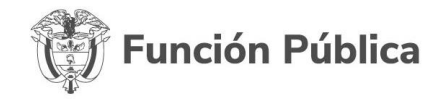

### <span id="page-17-0"></span>**4.6. Cómo consultar formularios diligenciados en vigencias anteriores o los certificados de reporte**

Para consultar los cuestionarios diligenciados por la entidad en vigencias anteriores, debe seleccionar la Sección Histórico:

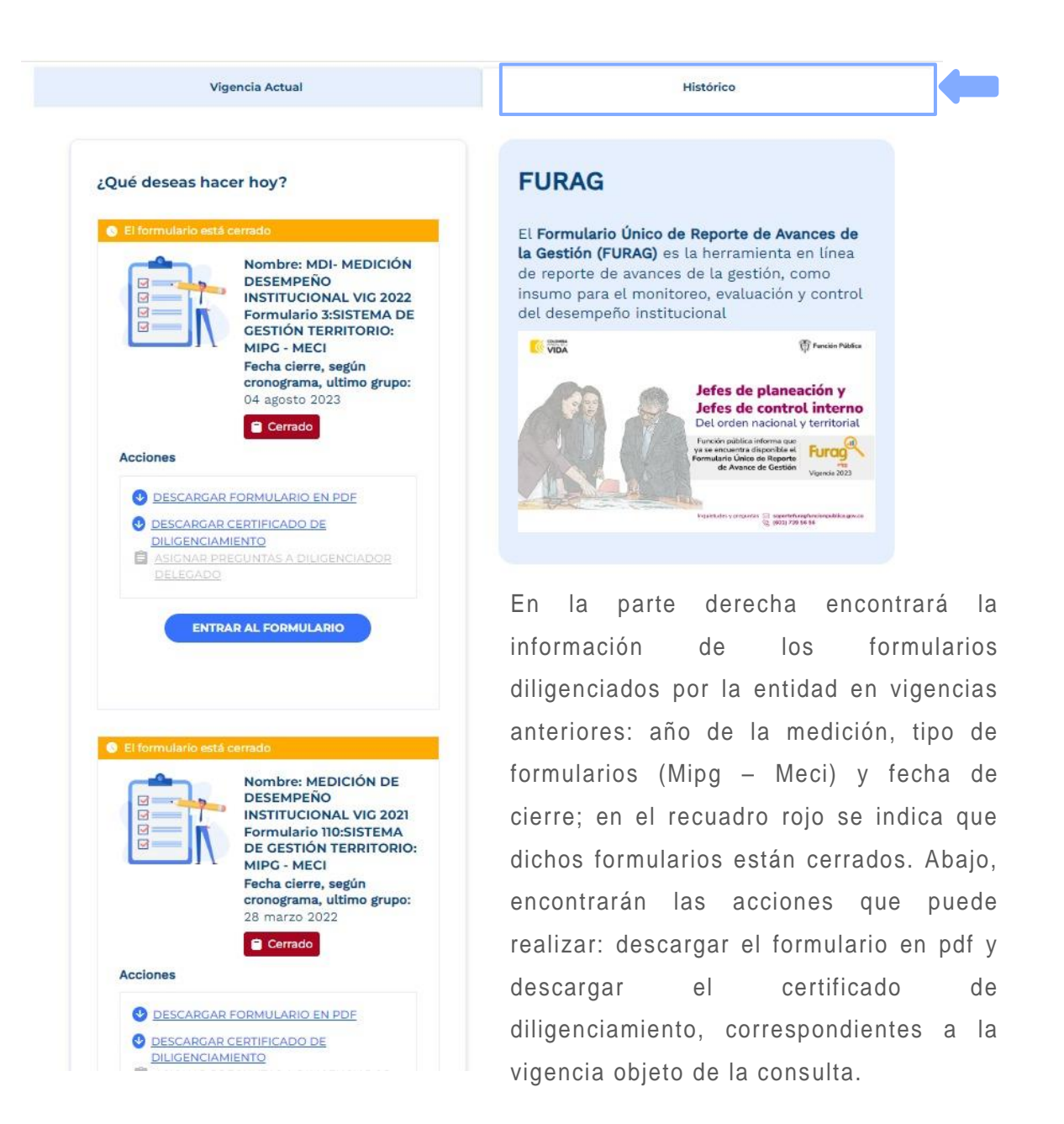

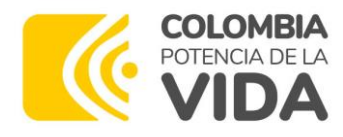

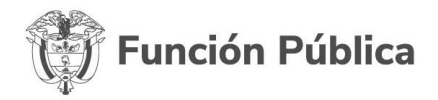

## <span id="page-18-0"></span>**5. Diligenciamiento de la información**

## <span id="page-18-1"></span>**5.1. Recomendaciones para el correcto diligenciamiento del formulario**

Para el diligenciamiento es importante tener cuenta:

- Recurrir al material de apoyo cuando le surjan dudas.
- El formulario cuenta con ayudas que orientan su diligenciamiento, estarán identificadas con la frase "**ayuda**", en la parte inferior de las preguntas que aplique. Esta información le será útil para responder adecuadamente.
- En algunas opciones de respuesta encontrará un símbolo de pregunta "**?**", al ubicar el cursor sobre el símbolo aparecerá un texto de ayuda que lo orientará para que responda adecuadamente según sea el caso, como se muestra a continuación:

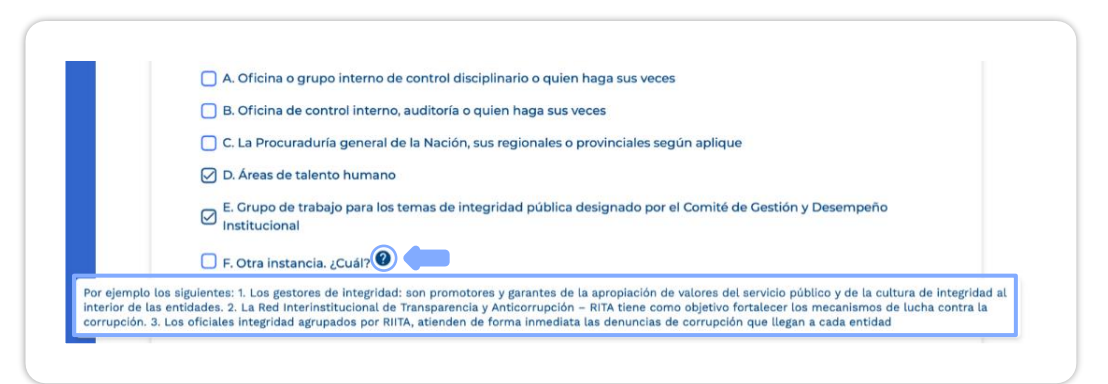

• En caso de no seleccionar opciones de respuesta, no diligenciar los campos necesarios, o registrar un número inferior o superior al rango señalado, el aplicativo genera un aviso emergente que le indicará que la pregunta no fue guardada y permanecerá señalada en color rojo.

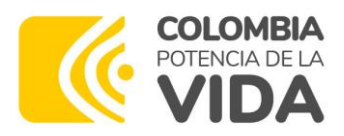

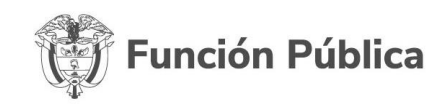

- En las preguntas que piden evidencia, deberá registrar el enlace (cuando aplique) o ubicación correspondiente del registro , y mencionar o describir el documento o evidencia que soporta las respuestas seleccionadas. Esta información deberá ser lo suficientemente completa y corresponder con la opción de respuesta seleccionada (no se podrán adjuntar documentos).
- En caso de encontrar secciones con preguntas en color gris, continúe con la siguiente sección. No es un error. Corresponden a preguntas bloqueadas, de acuerdo con la respuesta a una pregunta filtro previa.
- El aplicativo cuenta con un sistema de autoguardado que le permitirá suspender el diligenciamiento y continuar cuando desee retomar, sin perder la información ya diligenciada.
- Mientras que esté diligenciando las preguntas de una política podrá suspender el diligenciamiento y dirigirse a responder las preguntas de otra política. El aplicativo cuenta con accesos directos a las otras políticas en la parte inferior del formulario. Cuando desee regresar a responder las preguntas restantes de la política inicial, podrá retomar donde suspendió el diligenciamiento.

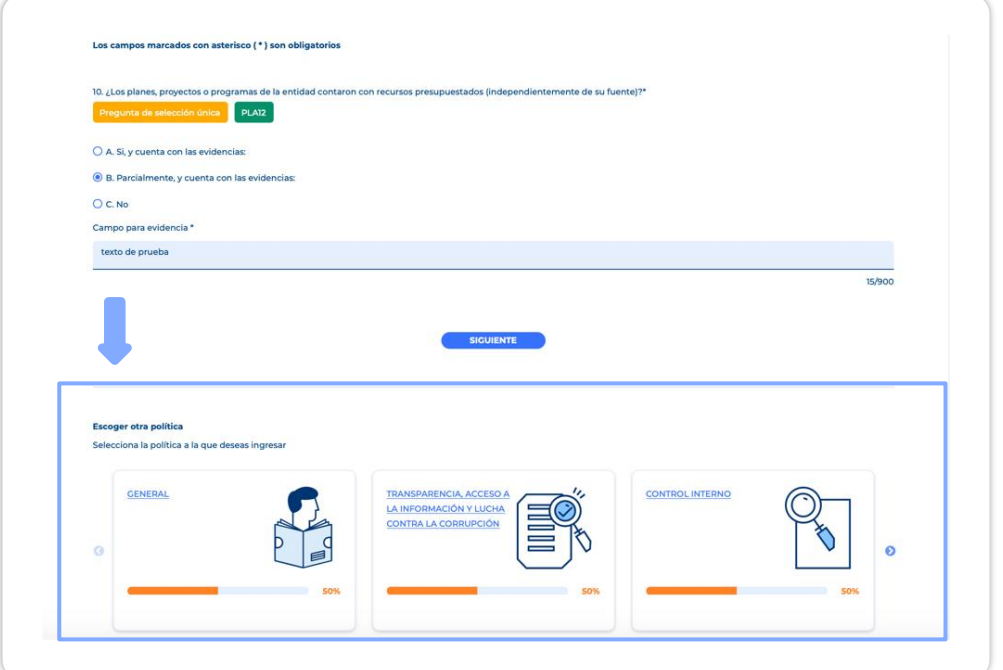

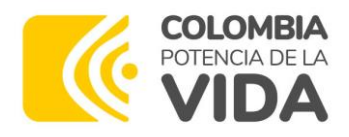

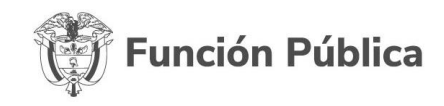

A medida que avance en el diligenciamiento podrá notar que las preguntas de la política (numeración ubicada en la parte superior), pueden tener alguno de los 3 colores que se relaciona a continuación, de acuerdo con su estado :

- Verde: respondida y guardada exitosamente.
- Roja: pregunta no respondida.
- Amarilla: pregunta actual (es decir la pregunta sobre la que se encuentra ubicado).
- Gris: depende de una "pregunta filtro" y se habilitan según la opción de respuesta seleccionada y si se encuentra identificada con este color, significa que está bloqueada, es decir, no aplica su diligenciamiento, de acuerdo con la respuesta dada a su pregunta filtro .

Cada pregunta cuenta con un código que la identifica (como se muestra a continuación), esta información coincide con la que se encuentra en el formulario en PDF, el cual pueden descargar desde la página principal del aplicativo.

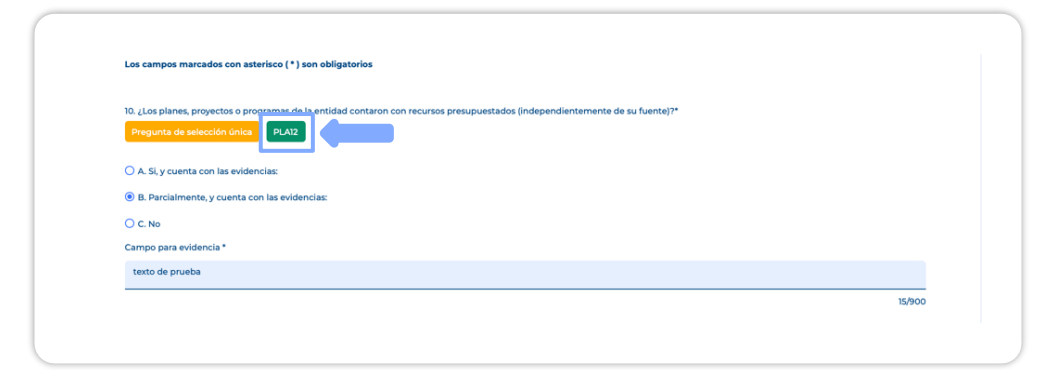

Tenga en cuenta que NO en todos los casos el **código de la pregunta** coincide con el **consecutivo** de la misma (es decir, los números ubicados en la parte superior del enunciado de la pregunta), como se muestra a continuación.

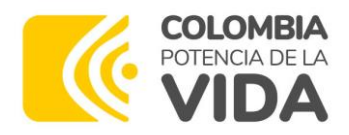

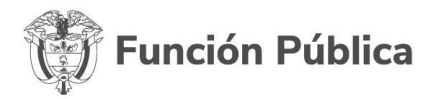

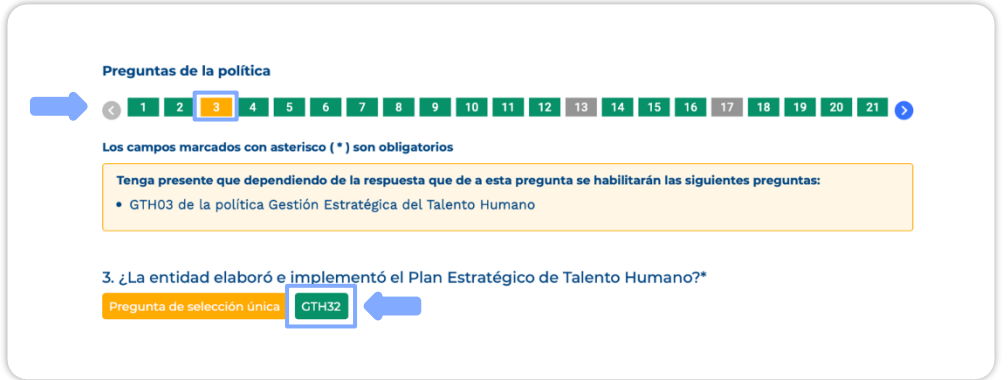

## <span id="page-21-0"></span>**5.2. Asignación de preguntas**

Tanto en el menú de la página de diligenciamiento, como en cada uno de los módulos de las políticas encontrará la opción " **asignación de preguntas**".

Por medio de esta opción el responsable de diligenciar la información podrá asignar una, varias o todas las preguntas de determinada política al servidor de la entidad que considere pertinente.

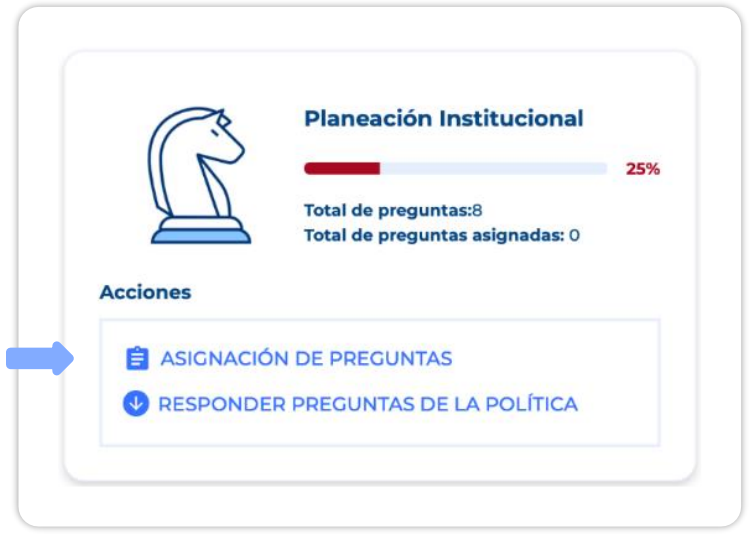

Para asignar las preguntas, tenga en cuenta que:

• Si solo desea asignar una o algunas preguntas, deberá seleccionar cada pregunta manualmente, marcando la casilla de verificación de cada pregunta.

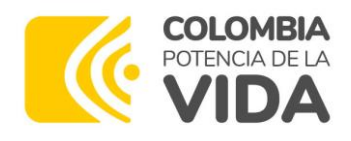

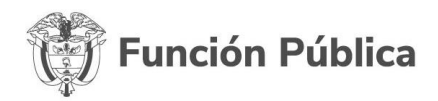

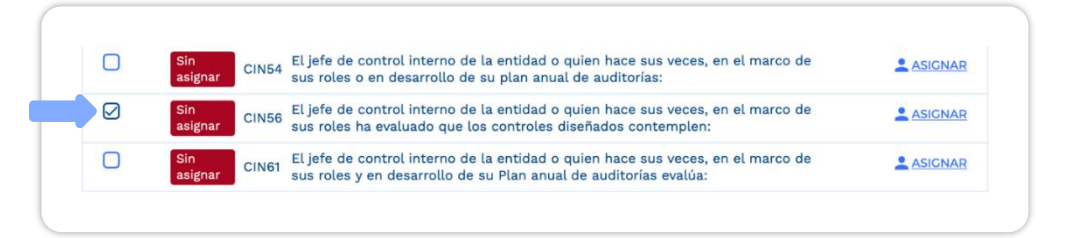

- Al asignar preguntas "**filtro**" también se asignarán automáticamente las preguntas que dependen de estas.
- Para asignar todas las preguntas de la política, primero verifique cual es el número total de preguntas en la parte superior del menú. Posteriormente descienda hasta la parte inferior derecha de la página y despliegue el recuadro denominado "**elementos por página**" seleccione el que considere conveniente entre 20, 50 y 100 elementos (preguntas).
- Seguidamente, vuelva a ubicarse en la parte superior de la página y marque la opción "**selección**" del encabezado como se muestra a continuación.

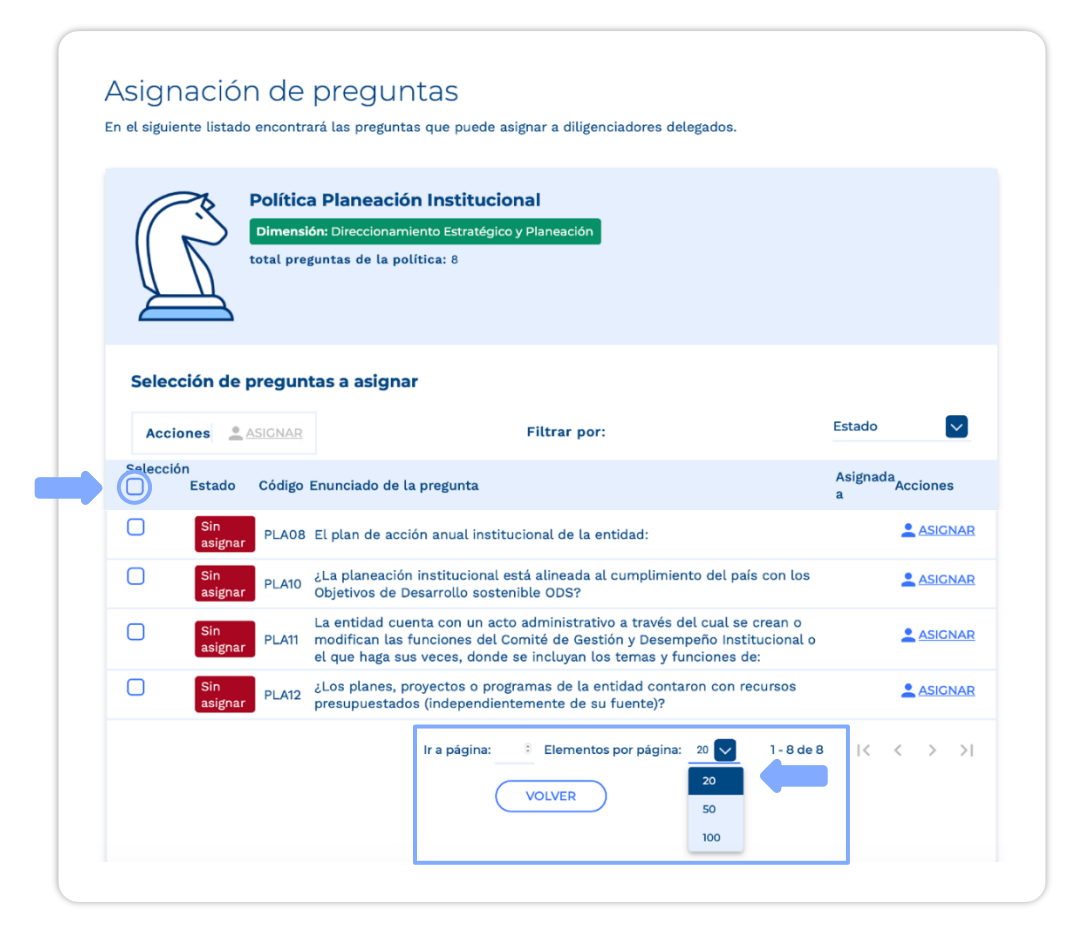

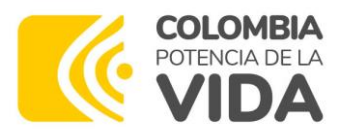

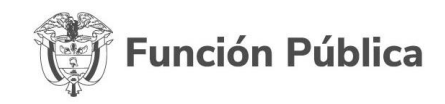

• Una vez efectuada la selección de preguntas, de clic en la opción "**asignar**".

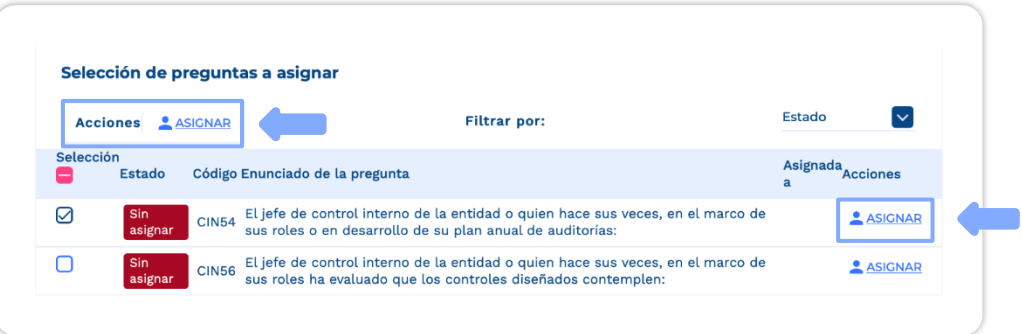

Se habilitará una nueva ventana en donde deberá diligenciar los campos "**Nombre completo**", "**Correo electrónico**" y "**Fecha límite de respuesta**", correspondientes a los datos y plazo que tendrá el responsable para diligenciar la información delegada. Una vez diligenciados los campos, se habilitará la opción "**enviar**".

**Tenga en cuenta** que la fecha límite de respuesta no podrá ser la misma fecha en la que está asignado las preguntas.

Cerciórese de escribir correctamente el correo electrónico del servidor a quien le delega las preguntas, dado que el aplicativo no permite hacer correcciones a este dato una vez se han delegado las preguntas.

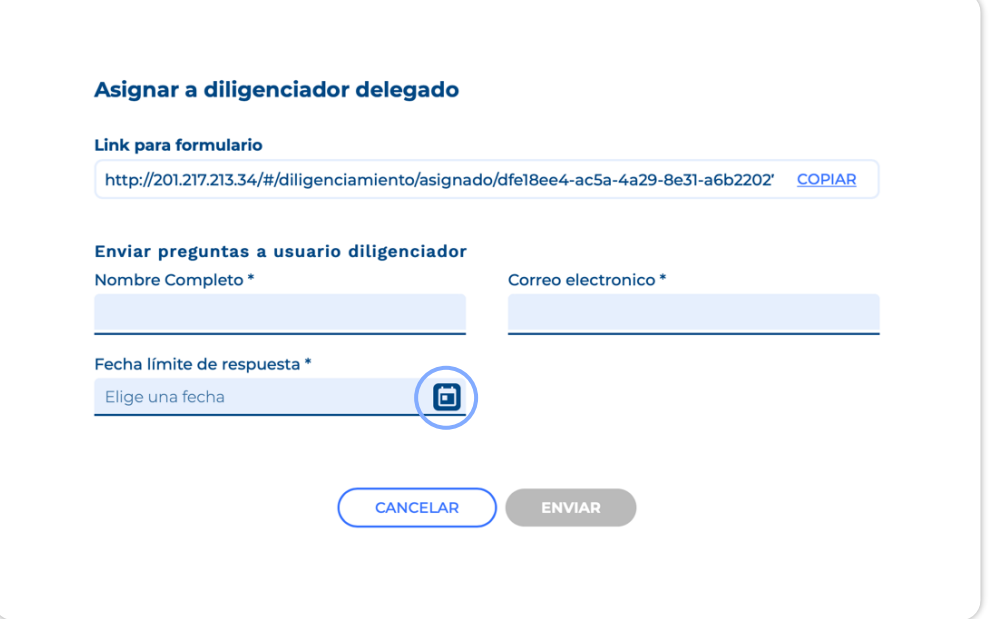

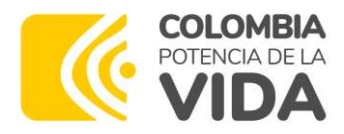

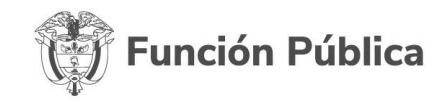

Haga clic en el botón "**Enviar**", esto generará un aviso en donde debe confirmar el envío de la asignación de las preguntas. Haga clic en " **Aceptar**". Nuevamente recibirá un aviso en donde se le indicará que la asignación de preguntas se realizó correctamente, haga clic en "**Continuar**".

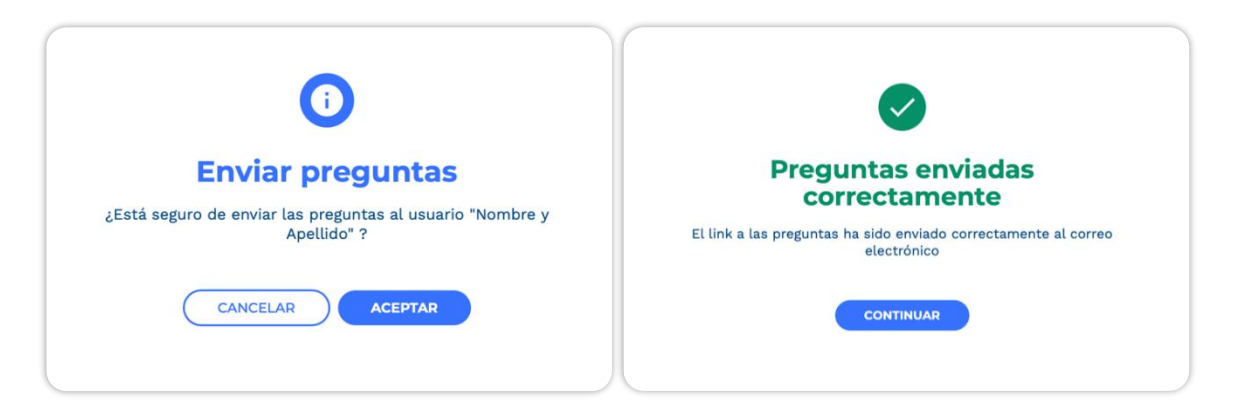

El colaborador que seleccionó recibirá un correo electrónico con un enlace y la fecha límite para responder las preguntas asignadas.

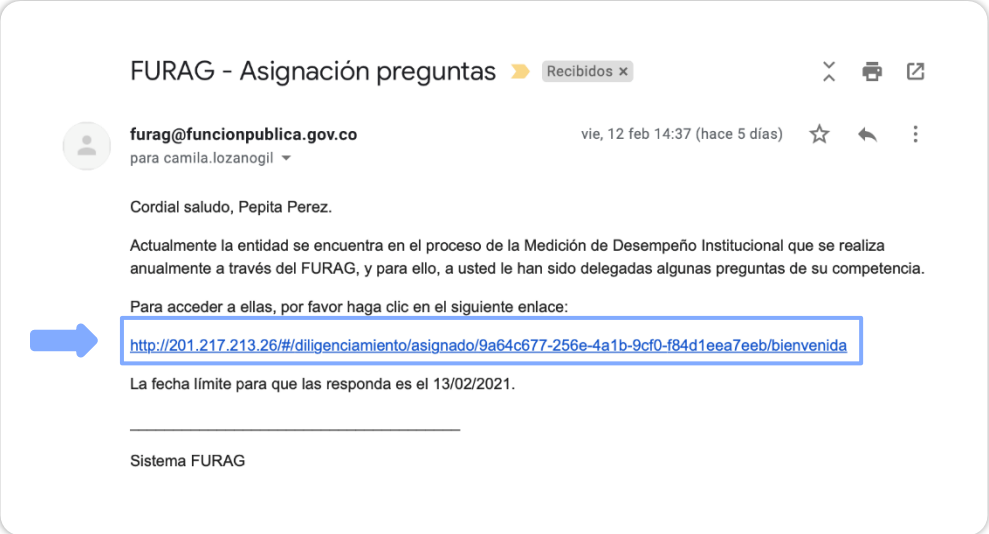

Se recomienda concertar con los colaboradores el periodo de diligenciamiento de las preguntas que desea asignar. Si requiere ampliar el plazo de diligenciamiento, las preguntas deberán ser asignadas nuevamente siguiendo los pasos antes enunciados.

Tenga en cuenta que no es posible asignar la misma pregunta o grupo de preguntas a diferentes personas de forma simultánea. Si requiere validar la

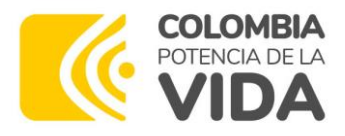

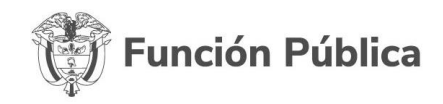

misma información con diferentes personas, áreas o dependencias, le sugerimos efectuar mesas de trabajo.

### <span id="page-25-0"></span>**5.3. Evidencias y Soportes**

Además de dar respuesta a las preguntas del formulario, en muchos casos se le solicitará registrar evidencias. El sistema no permite cargar documentos, pero podrá mencionar el nombre y la ubicación de los soportes o evidencias, también podrá registrar las URL de publicaciones de acceso libre o de acceso interno y restringido.

No es necesario que Función Pública ni ninguno de los líderes de política tengan acceso al contenido publicado en la URL (enlace), pero usted sí debe asegurar que funcione y sea verídico. Esta información debe ser lo suficientemente completa y corresponder a la opción de respuesta seleccionada, ya que posteriormente podrá ser objeto de verificación por parte de los organismos de control internos o externos.

No ingrese en el campo de evidencias frases como: si tenemos, está en la carpeta o no aplica, ya que no constituyen una respuesta específica ni válida. Puede mencionar la ubicación física del soporte, este tipo de justificaciones son válidas. Por ejemplo: El soporte se encuentra en el documento de rendición de cuentas del tercer trimestre en físico, consignado en la carpeta de avance de la gestión de la Oficina de Planeación de la entidad, custodiado en la Dirección de Gestión Documental.

Como ejemplo, a continuación, se señalan algunas evidencias a las que usted puede acudir según sea el caso:

- Informes de auditorías internas y externas (entes de control).
- Evidencia de actividades de autoevaluación realizadas.
- Informes de gestión de los procesos.
- Resultados de indicadores de gestión.
- Informes presentados por la Oficina de Control Interno.
- Información financiera y contable.

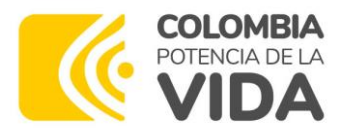

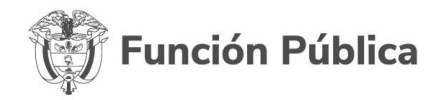

- Mapa de Riesgos.
- Evaluación de satisfacción de los grupos de valor.
- Plan Anticorrupción y de Atención al ciudadano.
- Resultados de la rendición de cuentas.

### <span id="page-26-0"></span>**5.4. Preguntas pendientes de respuesta o evidencia**

El aplicativo cuenta con varias alertas que le indican cuáles preguntas tienen pendiente la respuesta o la evidencia requerida.

Cuando omite una respuesta, verá una alerta en la parte superior derecha de la pantalla que le recuerda que la **pregunta es requerida** y el número de la pregunta seguirá marcado en color rojo.

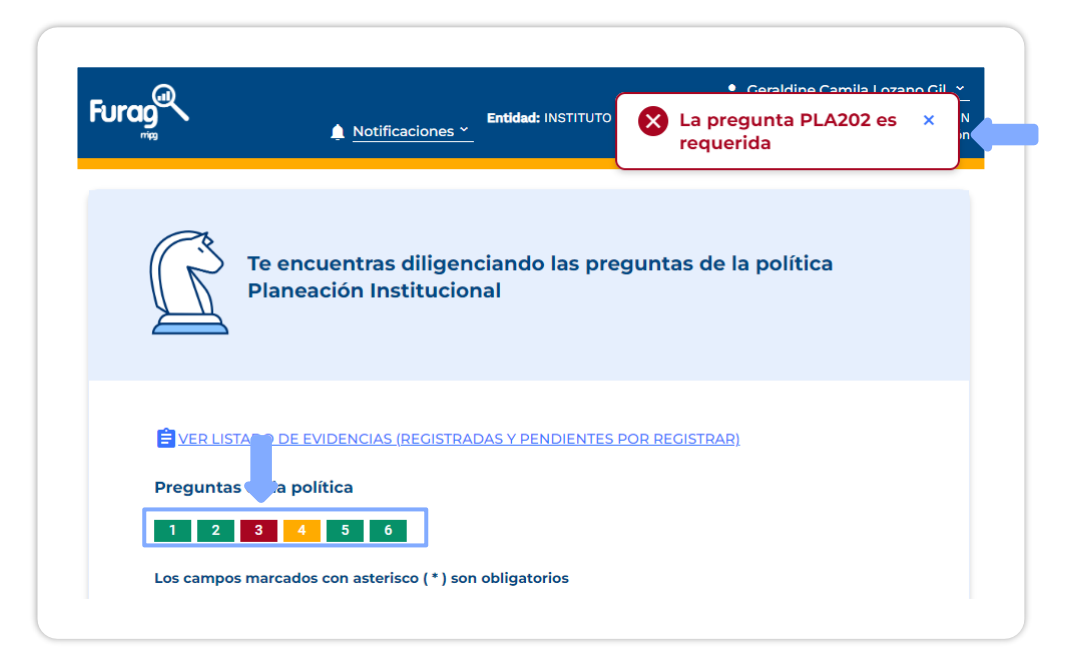

En caso de que durante el diligenciamiento usted haya dejado uno o varios campos asignados para las evidencias sin diligenciar, notará que el aplicativo le permite seguir avanzando, sin embargo, verá una alerta en la parte superior derecha de la pantalla que le indicará que **la respuesta ha sido guardada, pero falta la evidencia** y el número de la pregunta quedará marcada en color rojo como se muestra a continuación.

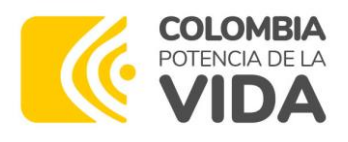

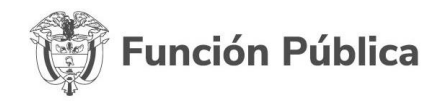

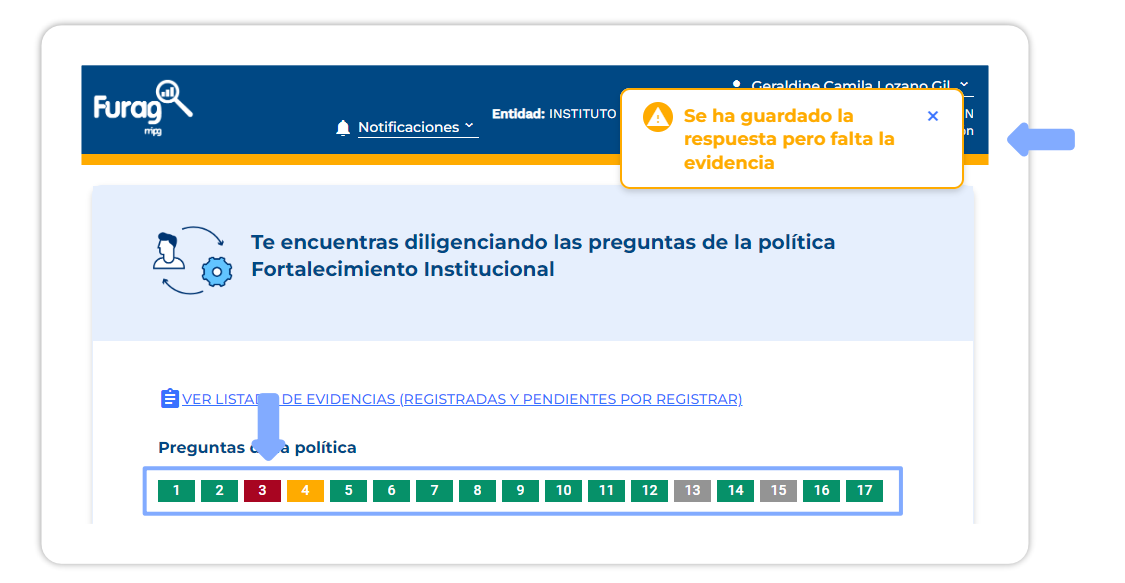

Cuando lo desee podrá acceder a una lista completa de las evidencias (registradas y pendientes por registrar), con el fin de que verifique que ha completado toda la información requerida y pueda diligenciar la información faltante.

Para acceder a la lista, lo podrá hacer así:

**Opción 1:** en la página desde la que tiene acceso a los módulos de las dimensiones, encontrará un enlace (debajo de la franja azul del resumen de diligenciamiento y de las alertas de preguntas y evidencias pendientes) que lo dirigirá al listado de evidencias (registradas y pendientes por registrar).

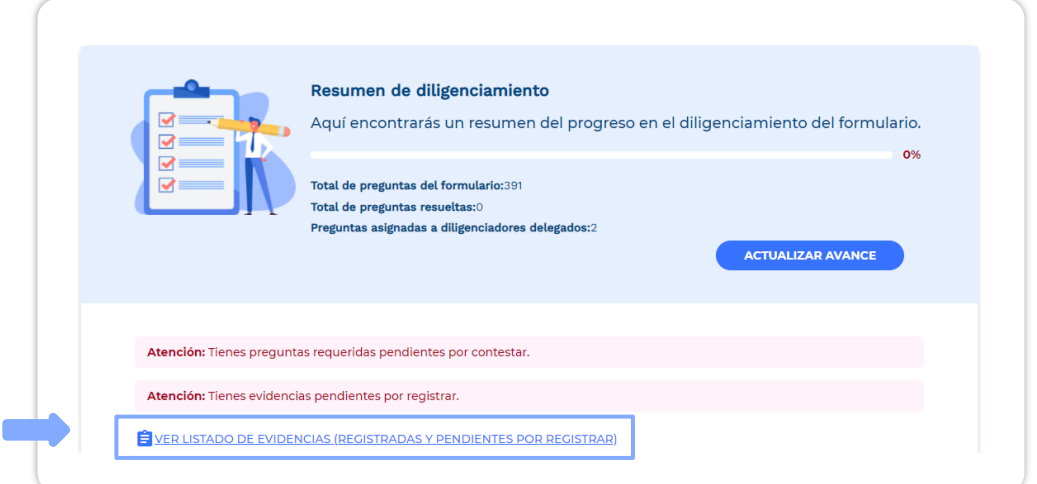

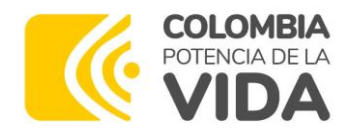

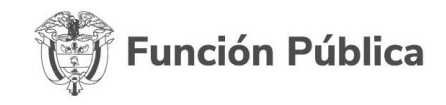

**Opción 2:** durante el diligenciamiento, verá en la parte superior de las preguntas un enlace que lo dirigirá al listado de evidencias (registradas y pendientes por registrar).

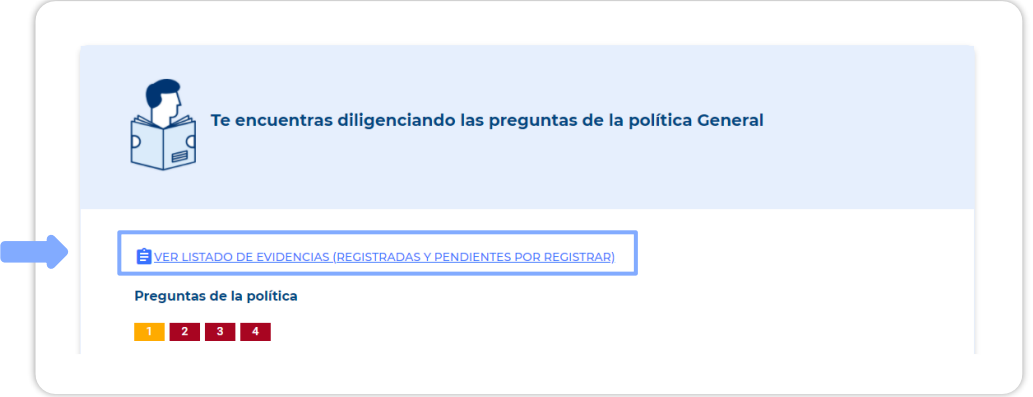

Al dar clic sobre el enlace a través de cualquiera de las opciones, será dirigido a una nueva página en donde encontrará la lista de las evidencias. Allí podrá verificar el estado de la pregunta (con evidencia y sin evidencia), identificar el código de la pregunta, leer el enunciado, confirmar la política a la que pertenece y el enlace "**ir a la pregunta**".

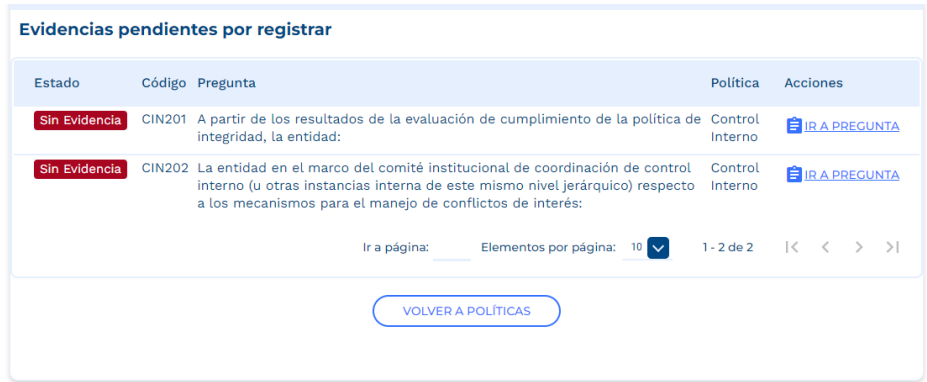

Use el enlace y registre las evidencias pendientes. Cuando lo desee podrá regresar a la lista para verificar que el estado de las preguntas haya cambiado de "**sin evidencia**" a "**con evidencia**".

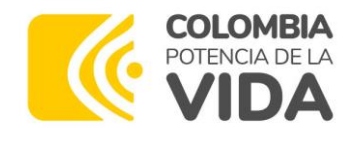

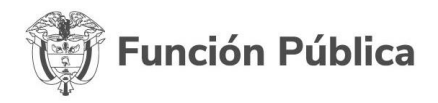

## <span id="page-29-0"></span>**6. Cambio y recuperación de contraseña**

## <span id="page-29-1"></span>**6.1. Cambio de contraseña**

Si desea cambiar la contraseña, diríjase a la parte superior derecha del aplicativo y haga clic sobre **nombre del usuario** + **mi cuenta** + **cambiar contraseña**.

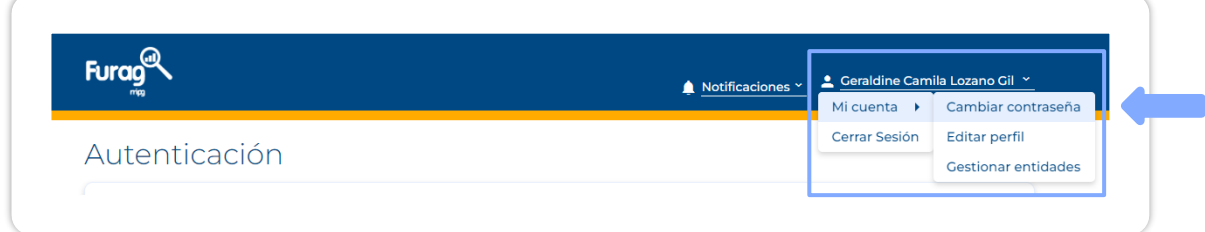

Será direccionado a una nueva ventana en donde deberá digitar el correo electrónico registrado. El aplicativo genera un aviso emergente que le solicita ingresar a su correo electrónico.

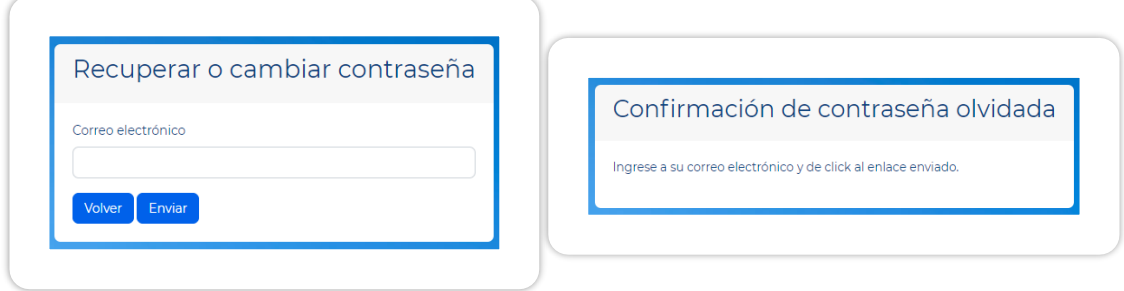

Al dar clic sobre el enlace que recibirá vía correo electrónico, se abrirá una nueva ventana en su navegador. Diligencie los campos solicitados así:

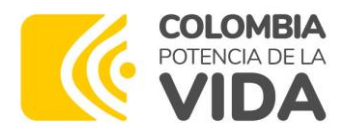

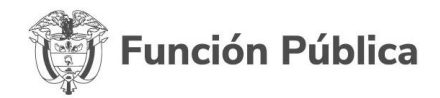

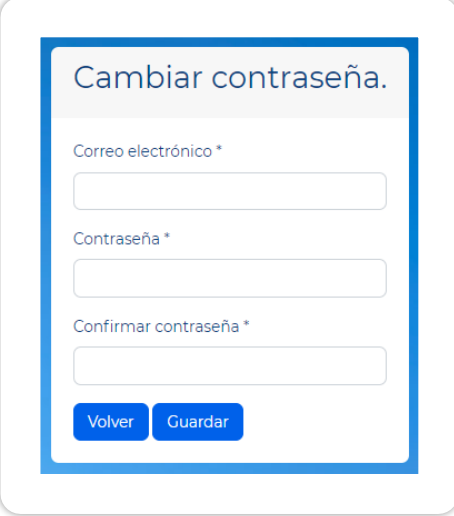

- **Correo electrónico**: el mismo que usa para ingresar al aplicativo.
- **Contraseña**: digite su nueva contraseña incluyendo mínimo 8 caracteres alfanuméricos, mayúsculas y minúsculas.
- **Confirmar contraseña**: digite la nueva contraseña, tal como la diligenció en el campo anterior.

**Tenga en cuenta**: asegúrese de recordar su nueva contraseña, ya que el sistema no le enviará un correo electrónico confirmándola.

### <span id="page-30-0"></span>**6.2. Recuperación de contraseña**

En caso de olvidar su contraseña, atienda a los siguientes pasos:

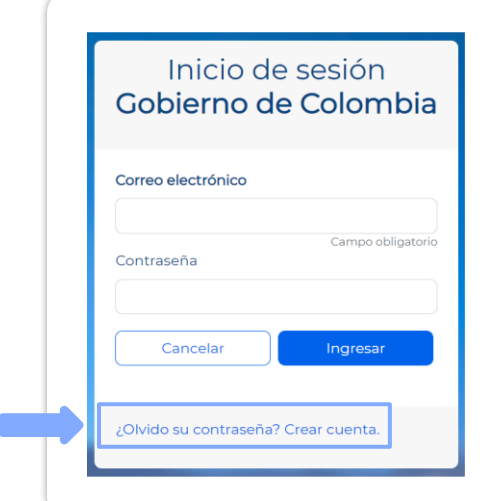

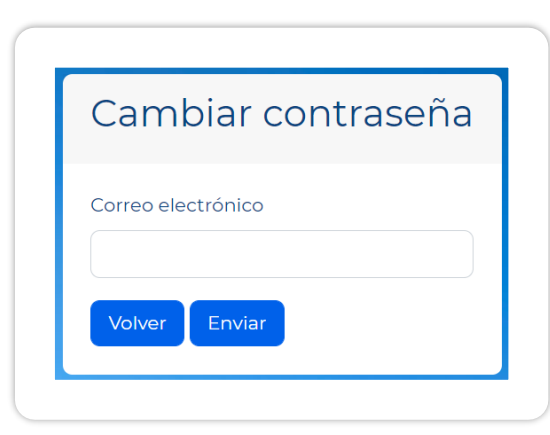

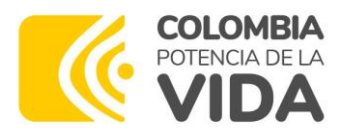

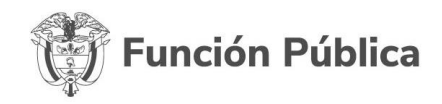

- Haga clic en la opción "**¿Olvidó su contraseña?**"
- Digite el campo "**Correo electrónico**" (el correo solicitado es el mismo que usa para ingresar al aplicativo).
- Haga clic en la opción "**Enviar**". Automáticamente recibirá un enlace de recuperación a su correo electrónico.
- Haga clic en el enlace, este lo redireccionará a una nueva ventana en su navegador.
- Diligencie el campo "**Correo electrónico**" y en el campo "**Contraseña**" registre una nueva contraseña, seguidamente confírmela.
- Haga clic en "**Guardar**".

**Recuerde que la opción "Olvidó su Contraseña", no aplica para ingresar por primera vez al aplicativo (para la presente medición), para lo cual deberá realizar el proceso a través de la opción "Crear Cuenta", es decir, la opción de recuperar su contraseña, aplicará solo en los casos en los que haya ya realizado el proceso de creación de la cuenta y haya olvidado la contraseña con la que se registró.**

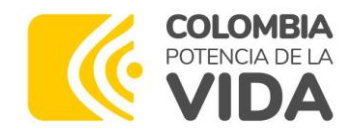

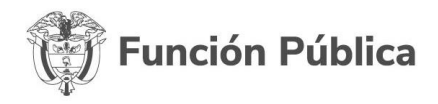

## <span id="page-32-0"></span>**7. Finalización y generación del certificado**

Una vez finalice el diligenciamiento de la totalidad del formulario, debe dar clic en el botón "Finalizar diligenciamiento".

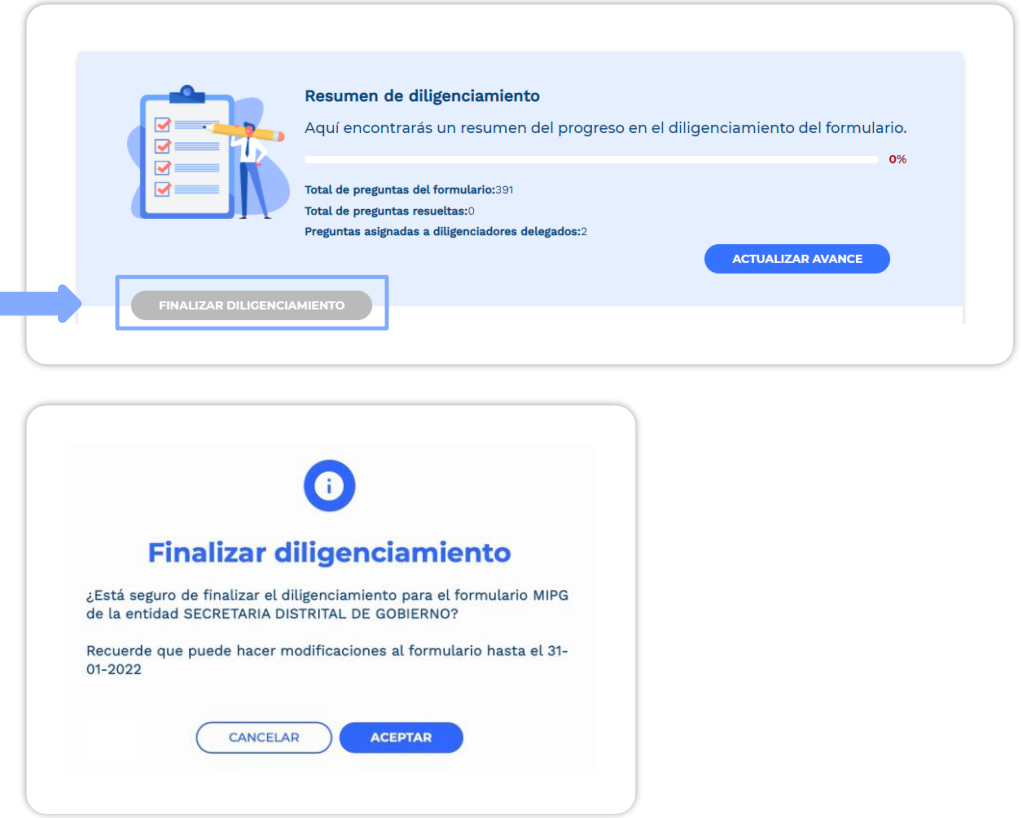

Tenga en cuenta que podrá efectuar modificaciones a las respuestas de su formulario siempre que se encuentre dentro del plazo de diligenciamiento. Luego de la fecha límite no se le permitirá ingresar al aplicativo para modificar información.

Una vez finalice el diligenciamiento de todas las preguntas, se recomienda descargar el formulario en PDF con todas las respuestas diligenciadas. Revise que se haya diligenciado la totalidad de preguntas y evidencias requeridas.

**Tenga en cuenta** que las preguntas que diligencie, aparecerán registradas en el PDF al día siguiente.

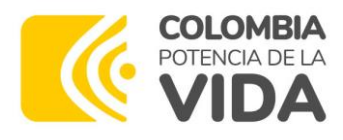

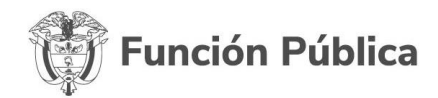

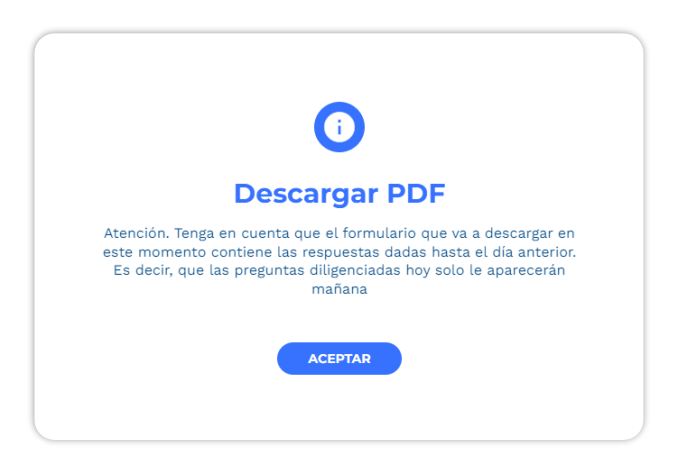

El certificado de diligenciamiento lo podrá descargar en la página de bienvenida del aplicativo en la acción: **"Descargar certificado de diligenciamiento**" una vez lo ha descargado, por favor verifique que la información sea correcta.

El certificado de diligenciamiento contiene el nombre de la entidad, el rol del responsable de diligenciar la información (jefe de planeación o jefe de control interno), el nombre del responsable de diligenciar la información y nivel de diligenciamiento (parcial o completo).

El certificado de diligenciamiento contiene un código QR mediante el cual se podrá comprobar la autenticidad del documento.

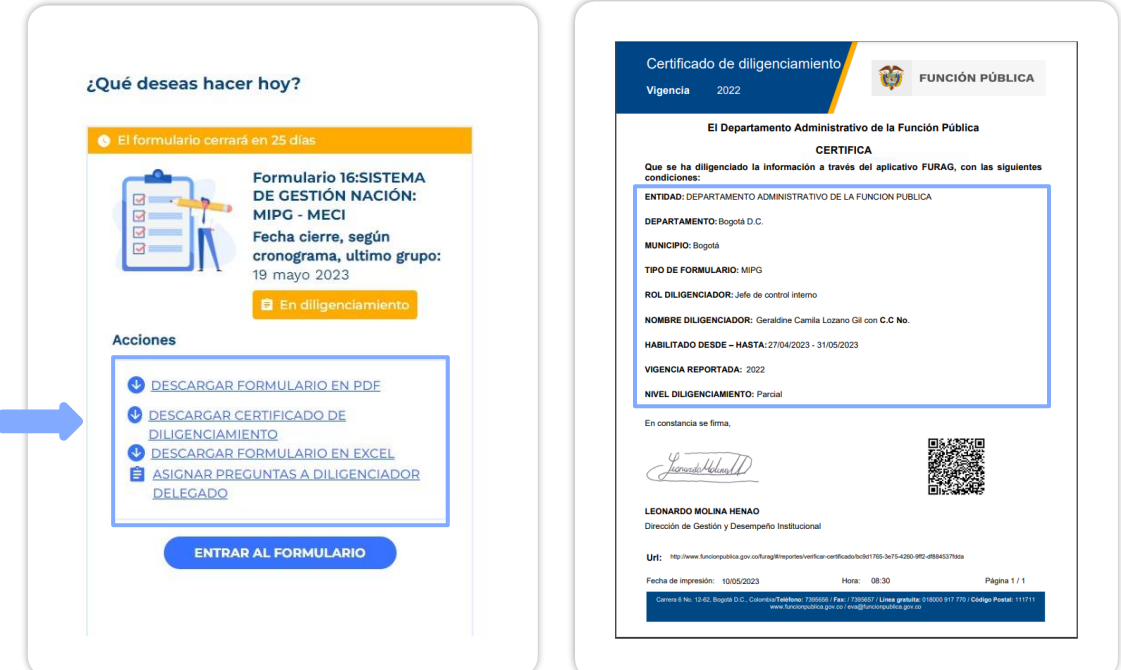

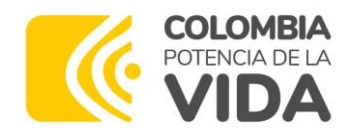

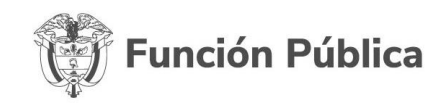

Se recomienda que tanto el formulario en PDF como el certificado de diligenciamiento sean almacenados en el repositorio institucional o archivo de la entidad, ya que son la evidencia del cumplimiento del requisito y podrán ser requeridos o necesitados posteriormente.

En la fecha límite de reporte, el sistema guardará las respuestas diligenciadas hasta ese momento y se suspenderá el acceso al aplicativo y por ende no será posible continuar con el diligenciamiento.

Durante el diligenciamiento de información, para resolver inquietudes, el canal habilitado es el correo [soportefurag@funcionpublica.gov.co.](mailto:soportefurag@funcionpublica.gov.co) Después de cerrado el aplicativo, podrá elevar todas sus consultas a [eva@funcionpublica.gov.co.](mailto:eva@funcionpublica.gov.co)

**Recuerde que para que sea posible la generación de resultados, en el caso de las entidades a las cuales les aplica el modelo de forma integral y por ende deben diligenciar dos formularios, uno asociado al Rol de Jefe de Planeación y otro asociado al Rol de Jefe de Control Interno; se requerirá el diligenciamiento de los dos formularios en su totalidad, es decir, que para estas entidades, si algunos de los dos responsables de diligenciamiento no realiza el reporte de forma completa, no será posible la obtención de resultados de la medición, ni su publicación, aun cuando alguno de los responsables cuente con su respectivo certificado.**